### ÁREA DE RECURSOS HUMANOS Y RÉGIMEN INTERIOR

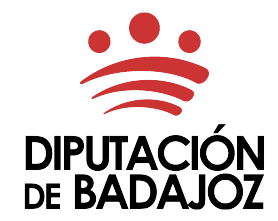

C/Felipe Checa, 23 06071 - Badajoz Tlf. 924 212 400 rrhh@dip-badajoz.es

## INSTRUCCIONES PARA LA TRAMITACIÓN ELECTRÓNICA DE LA SOLICITUD DE ADMISIÓN A PRUEBAS SELECTIVAS

*Última actualización: 07-07-2023*

# <span id="page-0-0"></span>ÍNDICE

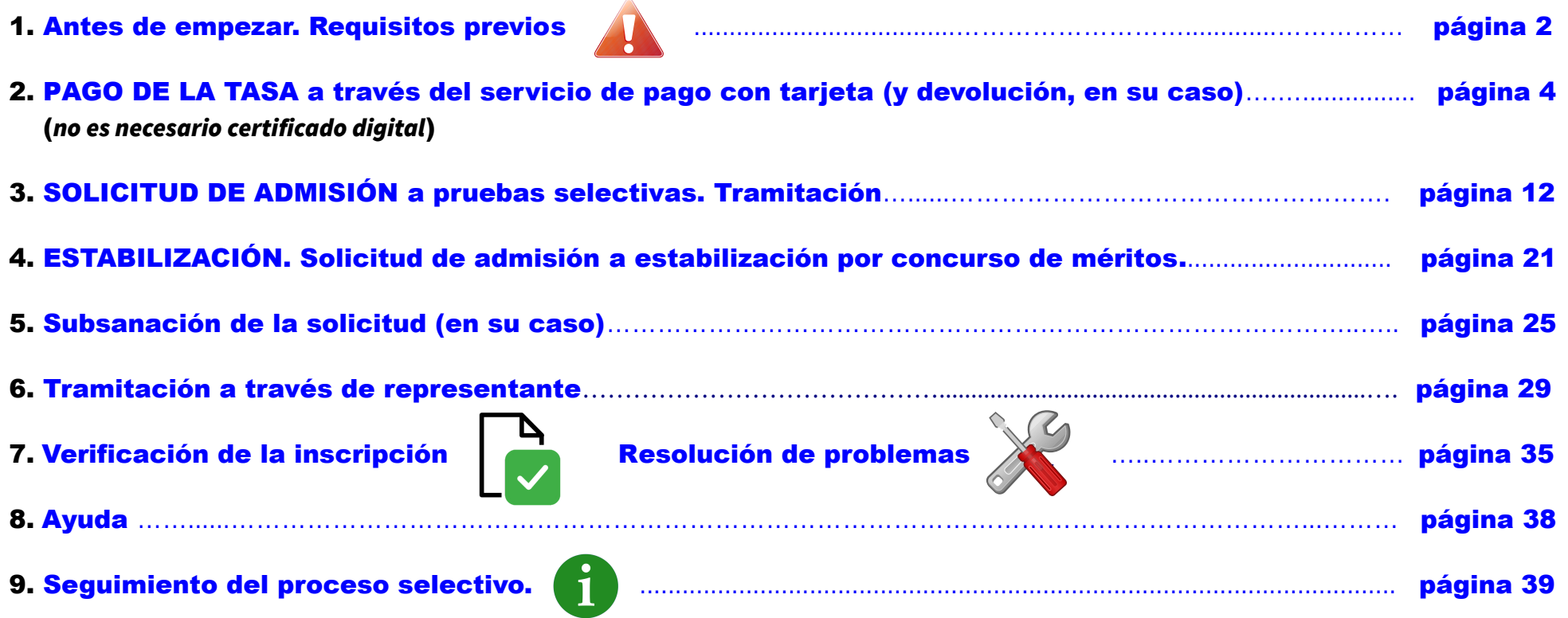

# <span id="page-1-0"></span>1. ANTES DE EMPEZAR. REQUISITOS PREVIOS.

La Sede Electrónica Corporativa de la Diputación de Badajoz, permite tramitar electrónicamente la solicitud de admisión a pruebas selectivas, accediendo a la misma con certificado digital.

## A tener en cuenta:

➢ Puede obtener el certificado digital de persona física, siguiendo las instrucciones (4 pasos), en la siguiente dirección: <https://www.sede.fnmt.gob.es/certificados/persona-fisica/obtener-certificado-software>

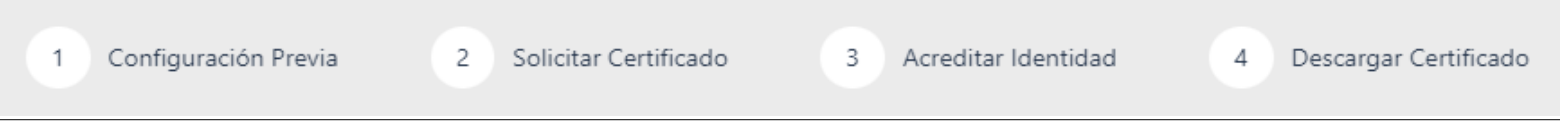

 Deberá acudir personalmente a una Oficina para acreditar su propia identidad. Localizador de oficinas:<http://mapaoficinascert.appspot.com/>

### *(NUEVO):*

- Obtener tu certificado de Ciudadano con vídeo identificación: <https://www.youtube.com/watch?v=NuPXDgKtWUI>
- Obtener certificado con dispositivo móvil: <https://www.sede.fnmt.gob.es/certificados/persona-fisica/certificado-con-dispositivo-movil>

También podrá acreditar su identidad en la [Oficina de Atención a la Ciudadanía \(OAC\)](https://www.dip-badajoz.es/ciudadanos/atencion/index.php?seleccion=_oia_info) de la Diputación de Badajoz.

 $\triangleright$  Puede obtener la aplicación  $\alpha$   $\cup$  t offirm  $\alpha$ , necesaria para acceder a la sede y firmar documentos, en la siguiente dirección:

<https://firmaelectronica.gob.es/Home/Descargas.html>

Una vez instalada, se mostrará el siguiente icono en su escritorio:

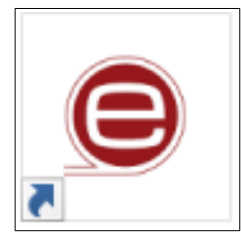

➢ La sede electrónica corporativa puede utilizarse con cualquiera de los navegadores indicados a continuación. En caso de tener alguna incidencia, puede utilizar alternativamente cualquiera de ellos:

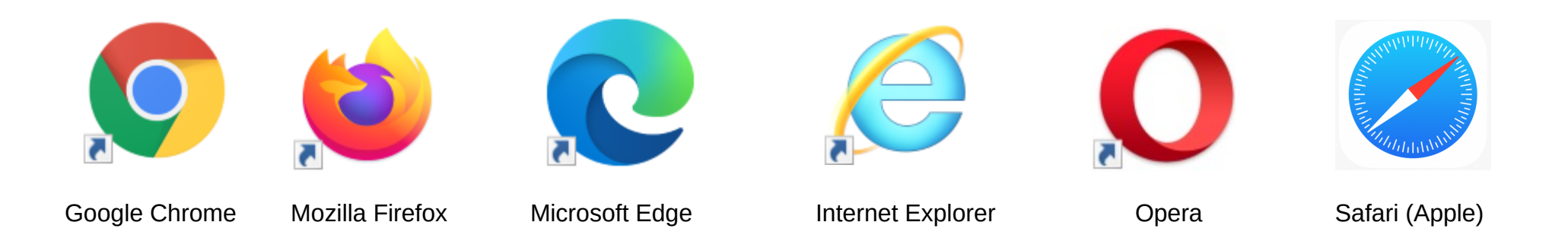

No obstante, si surge alguna incidencia puede consultar los siguientes enlaces:

- Sede electrónica. Manual de acceso y tramitación. https://sede.dip-badajoz.es/sede/manuales/Manual%20de%20Acceso%20Sede%20Electronica.pdf

- Sede electrónica. Consultar las preguntas frecuentes (FAQ): [https://sede.dip-badajoz.es/portal/noEstatica.do?opc\\_id=275&ent\\_id=10&idioma=1](https://sede.dip-badajoz.es/portal/noEstatica.do?opc_id=275&ent_id=10&idioma=1)

- Sede electrónica. Test de requisitos: https://sede.dip-badajoz.es/portal/noEstatica.do?opc\_id=263&ent\_id=10&idioma=1

# <span id="page-3-0"></span>2. PAGO DE LA TASA.

https://esede.dip-badajoz.es/pagotarjeta/index.php?id=autoliquidacion

Esta opción de pago on line con tarjeta de débito o crédito (recomendada) permite abonar el importe de la tasa por derecho de examen (para realizar este trámite no es necesario certificado digital):

Se deben realizar los siguientes pasos:

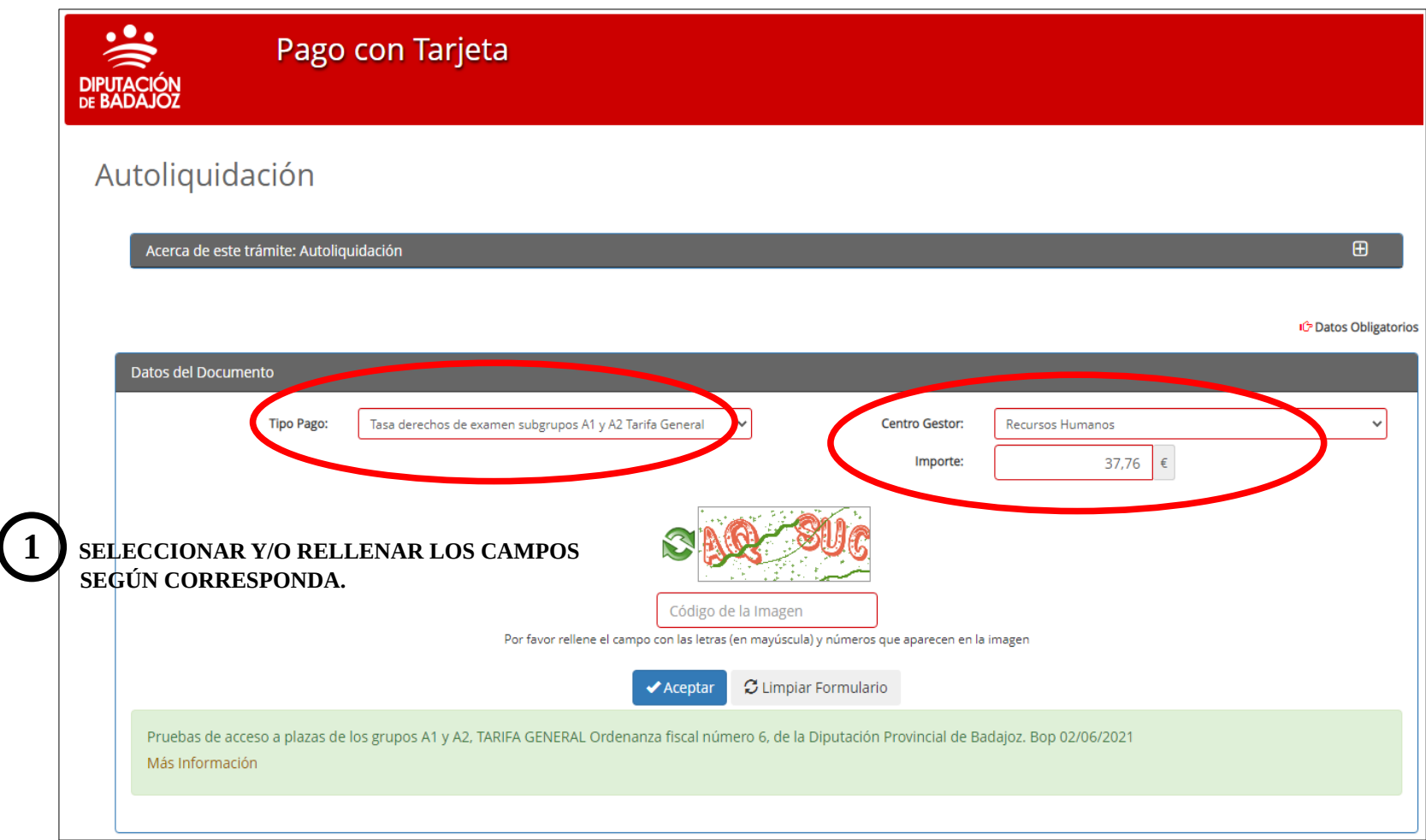

**2 EL "TIPO DE PAGO" SEGÚN ESTABLEZCA LA CONVOCATORIA, DEBE SELECCIONARSE MANUALMENTE DE LA LISTA DESPLEGABLE.**

#### Datos del Documento **Tipo Pago:** --- Seleccione Tipo Pago --- $\checkmark$ Centro Gestor: --- Seleccione Centro Gestor --- $\ddot{\phantom{0}}$ --- Seleccione Tipo Pago ---Fianza curso escolar Residencia Hernán Cortés Ingresos cuenta operativa PROMEDIO Ingresos cuenta operativa de Tauromaquia Ingresos de cualquier naturaleza cuenta CPEI Ingresos garantías en metálico, reintegros de pagos e ingresos por cualquier concepto Precio Publico diversos servicios CPEI Precio publico por uso de salones de actos s que aparecen en la imagen Precio publico por utilización de sala de reuniones y aulas Suscripcion anual revista Centro Estudios Extremeños Tasa derechos de examen subgrupos A1 y A2 Tarifa General rio Tasa derechos examen subgrupos C2 y Arup. prof. Tarifa General Tasa ocupantes incubadoras empresariales y salas cid

### **3 A CONTINUACIÓN, SE CUMPLIMENTA AUTOMÁTICAMENTE EL "CENTRO GESTOR" Y EL "IMPORTE", SEGÚN SE HAYA SELECCIONADO LA TARIFA GENERAL O A LA TARIFA POR DESEMPLEO.**

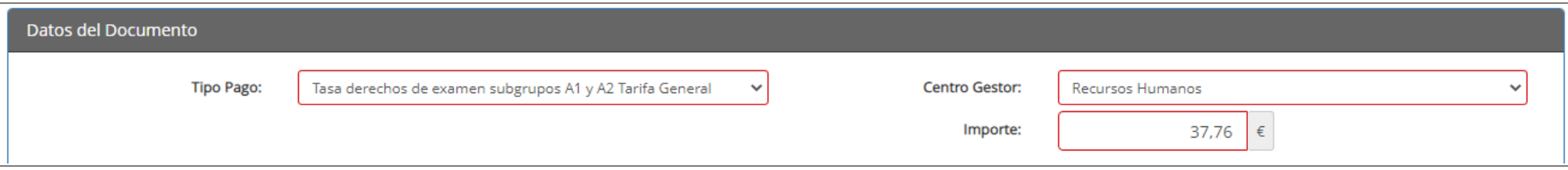

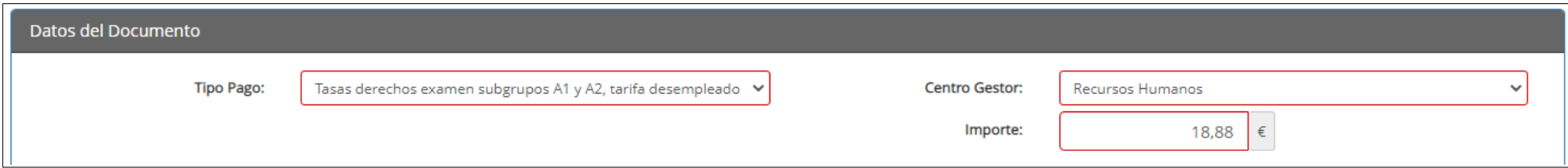

**4 EN EL CASO DE QUE LA PERSONA ASPIRANTE TENGA DERECHO A UNA BONIFICACIÓN ( 50%) POR FAMILIA NUMEROSA "CATEGORÍA GENERAL", DEBERÁ SELECCIONAR "TASAS DERECHO EXAMEN ACCESO FUNCIÓN PÚBLICA" E INTRODUCIR EL IMPORTE MANUALMENTE:** 

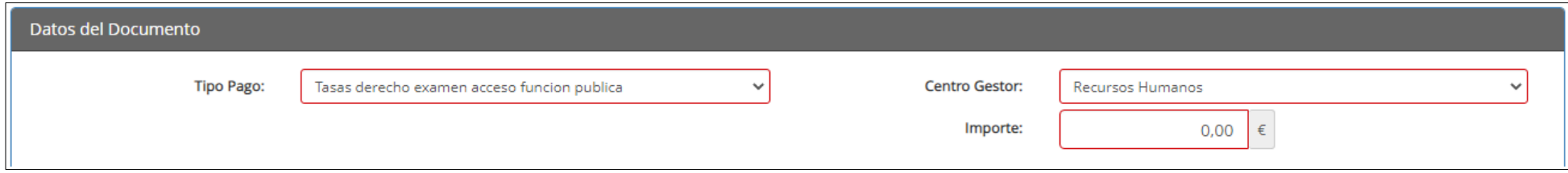

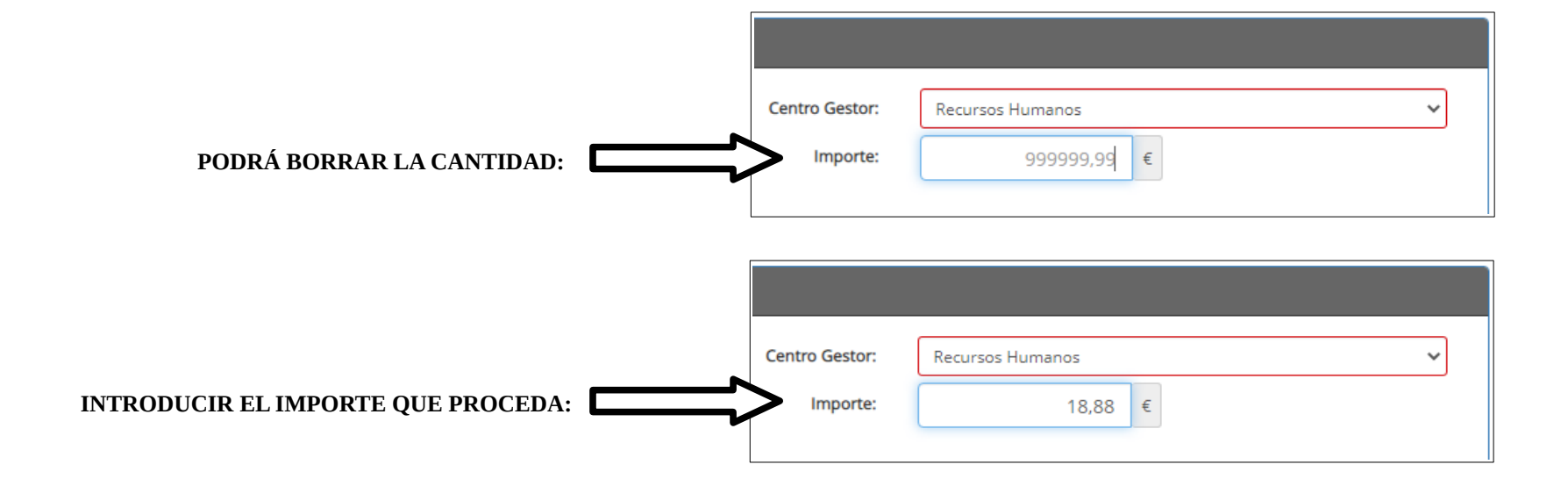

**5 SEGUIDAMENTE, PODRÁ RELLENAR EL CAPTCHA Y PULSAR EL BOTÓN "ACEPTAR" PARA CONTINUAR CON EL PAGO.**

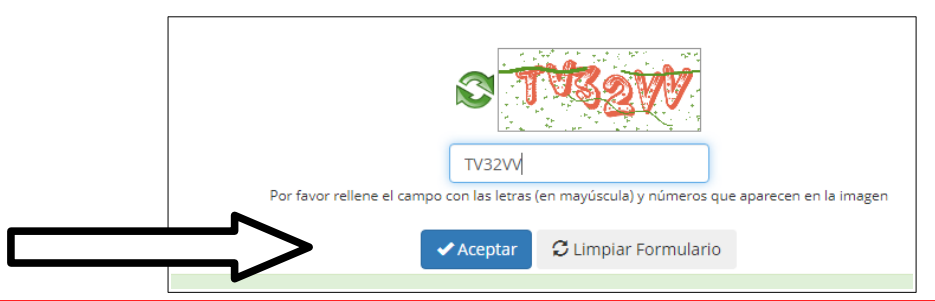

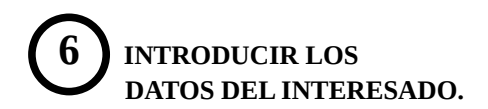

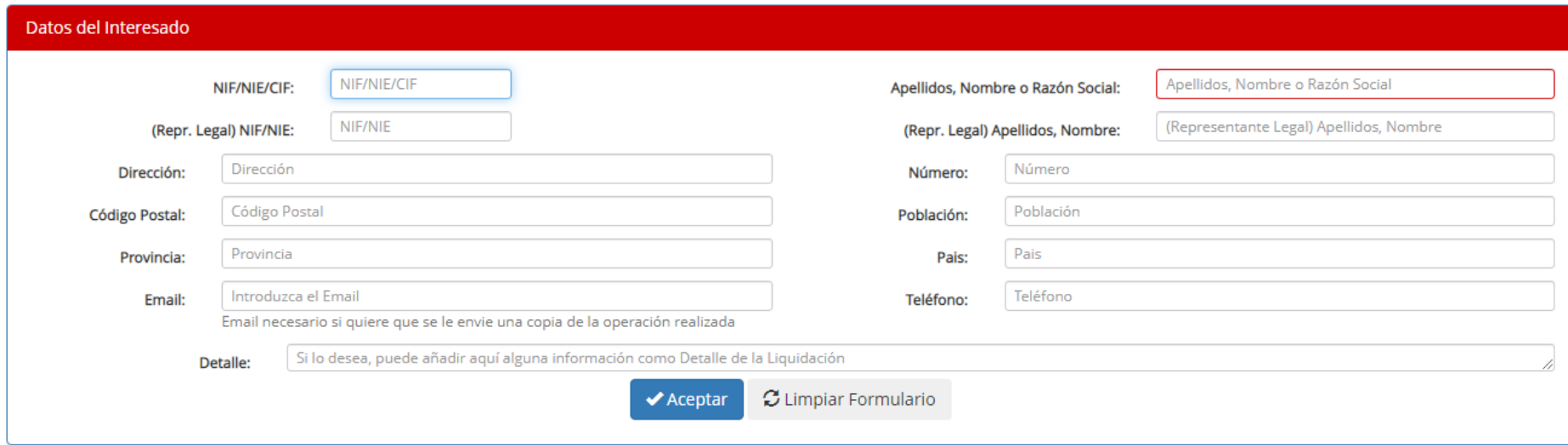

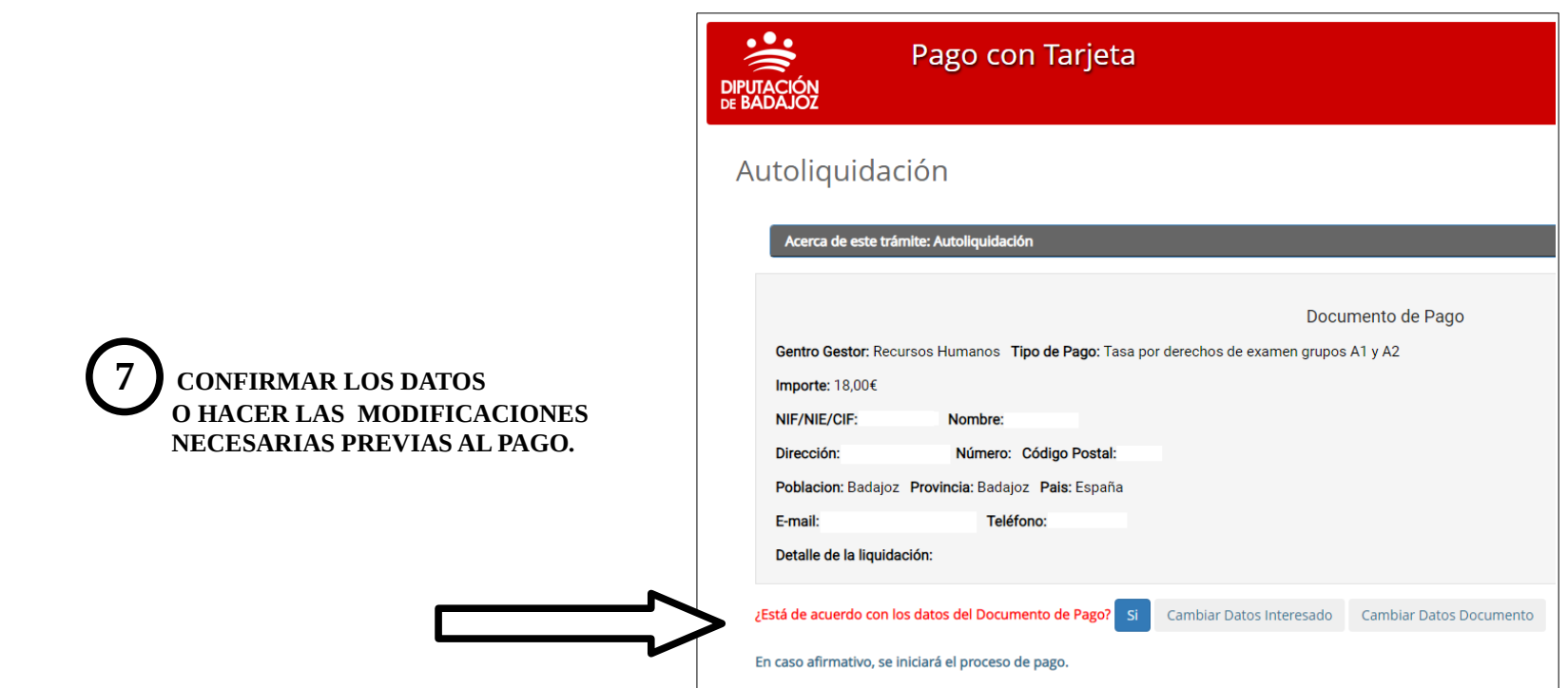

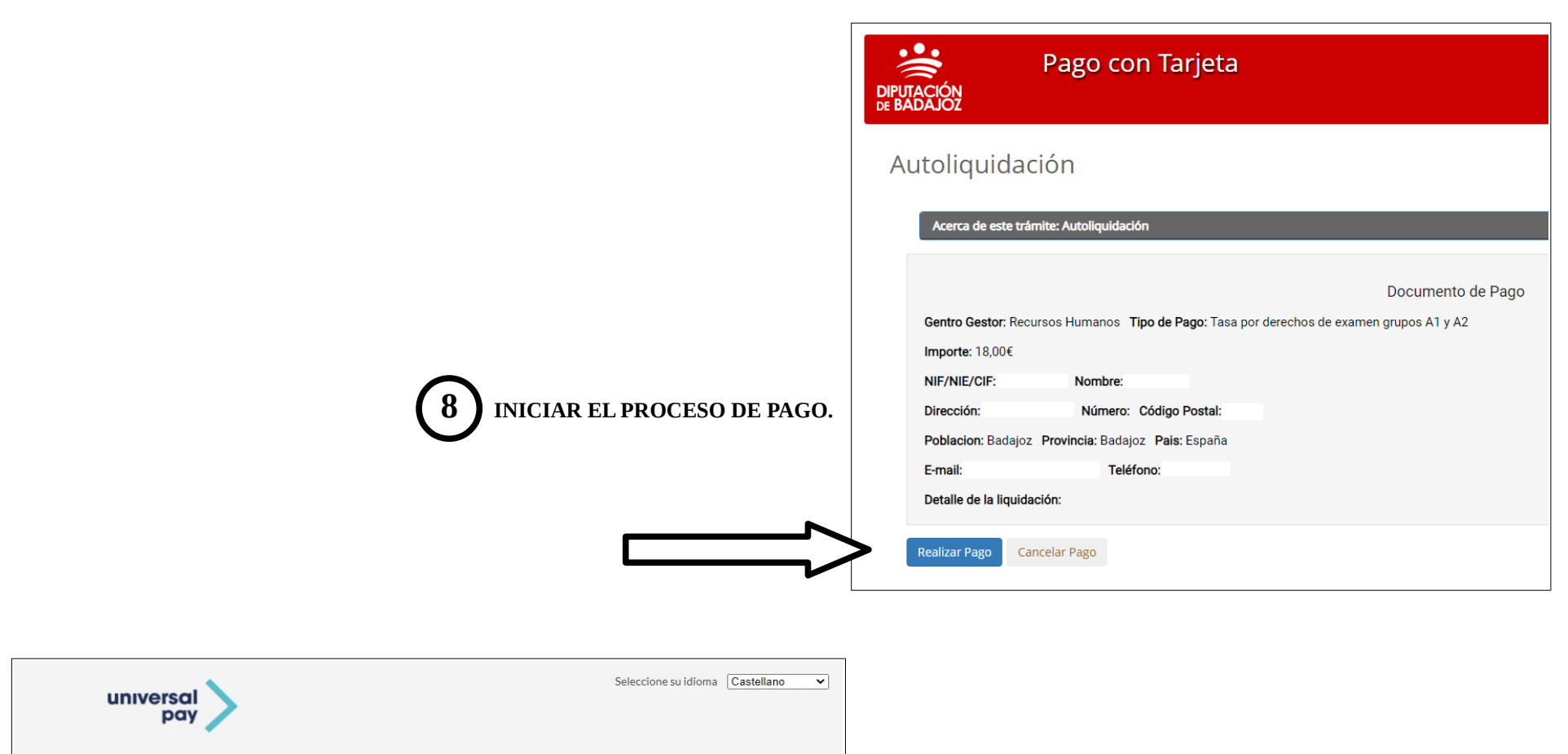

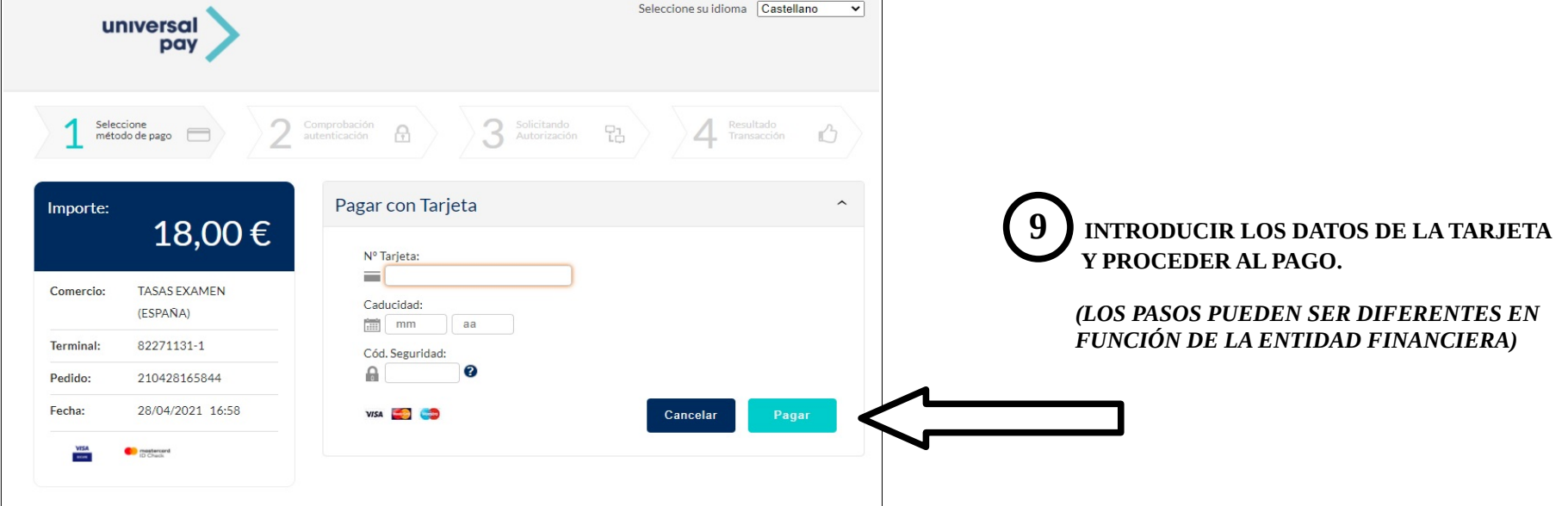

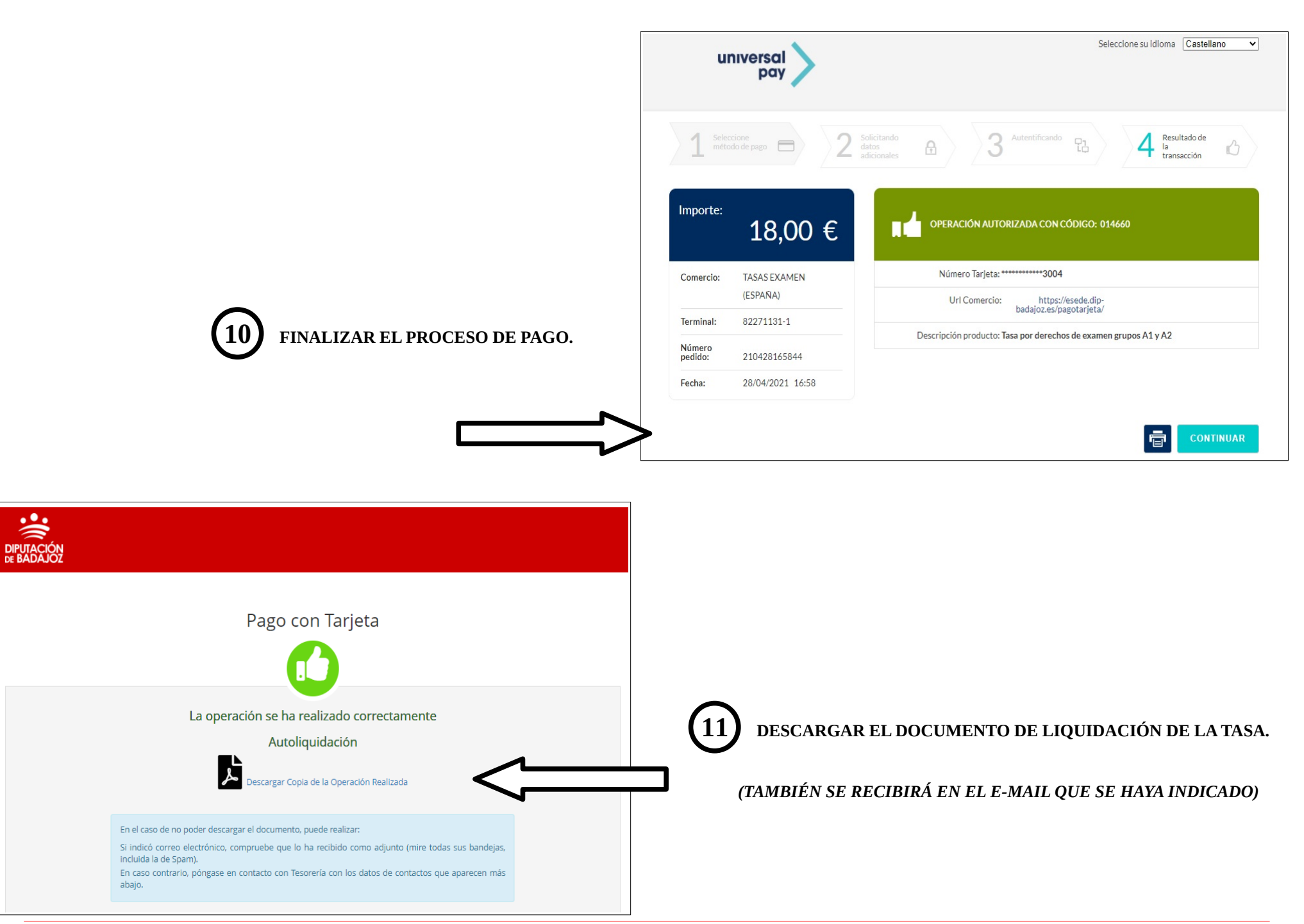

Servicio de Administración de Recursos Humanos 9

DE RAD

#### ÁREA DE ECONOMÍA Y HACIENDA TESORERÍA C/ Felipe Checa, n.º 23 - 06071 Badajoz

Teléfono: 924 212 554 - Fax: 924 212 458

Tasas, precios públicos y otros ingresos

**AUTOLIOUIDACIÓN** 

MODELO 40

## **ES EL MODELO 40 DE AUTOLIQUIDACIÓN (PDF).**

 **DEBE GUARDARSE COMO JUSTIFICANTE DEL PAGO REALIZADO.**

**12 EL DOCUMENTO DE LIQUIDACIÓN DE LA TASA** 

 **ES EL SIGUIENTE:**

J

#### *(EL INGRESO YA SE HA REALIZADO. EL DOCUMENTO SE ADJUNTARÁ EN EL SIGUIENTE TRÁMITE).*

**CENTRO GESTOR: Recursos Humanos** 

Fecha: 20/08/2022

Tipo de Pago: Tasa derechos de examen subgrupos A1 y A2 Tarifa General

Documento Nº Referencia: 220820122523

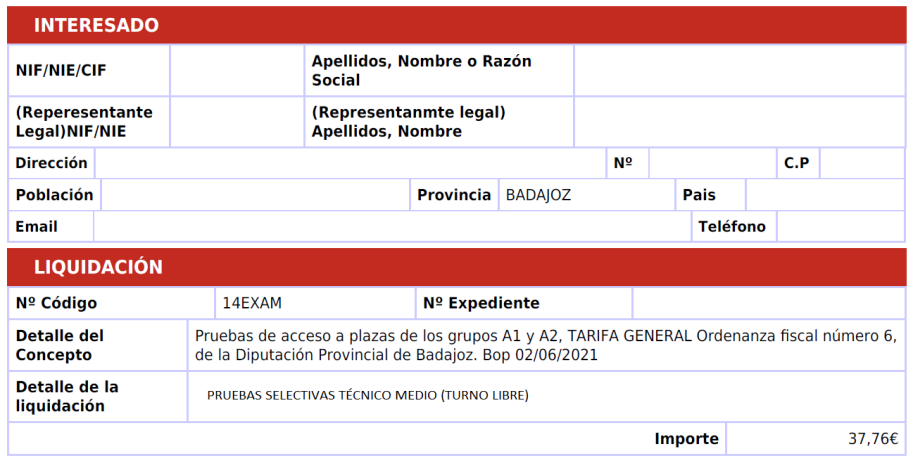

**Ingreso Realizado** 

Importe: 37,76€

Fecha: 20/08/2022 12:27:27

Este documento no tiene carácter liberatorio, sólo justifica que se ha realizado el ingreso correspondiente por el importe indicado. En cumplimiento de lo establecido en el Reglamento (UE) 2016/679 del Parlamento Europeo y del Consejo, de 27 de abril de 2016, la Diputación de Badajoz actúa como responsable del tratamiento de los datos personales recogidos en este formulario. Estos datos se obtienen para cumplir con las funciones públicas que la Diputación de Badajoz tiene encomendadas en virtud de Real Decreto Legislativo 2/2004, de 5 de marzo, por el que se aprueba el texto refundido de la Ley Reguladora de las Haciendas Locales, y en su aplicación las correspondientes ordenanzas reguladoras y no podrán ser cedidos a terceros con una finalidad distinta de aquella por la que fueron solicitados. En relación con esos datos, se podrán ejercer los derechos de acceso, rectificación y supresión de acuerdo con el citado Reglamento.

# DEVOLUCIÓN DE LA TASA POR DERECHOS DE EXAMEN (EN SU CASO).

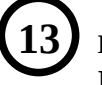

 **13 LA DEVOLUCIÓN DEL IMPORTE ABONADO EN CONCEPTO DE TASA POR DERECHOS DE EXAMEN, ÚNICAMENTE SE DEVOLVERÁ POR LAS SIGUIENTES CAUSAS:**

#### **- EL IMPORTE ABONADO ES SUPERIOR AL INDICADO EN LAS BASES DE LA CONVOCATORIA. - UNA VEZ REALIZADO EL PAGO, NO SE HA PRESENTADO UNA SOLICITUD DE PARTICIPACIÓN.**

La persona que realizó el pago deberá indicar los motivos por los que solicita la devolución y adjuntar el justificante del pago realizado (autoliquidación modelo 40, en el caso de que el pago fue realizado a través del servicio de pago con tarjeta de la Diputación de Badajoz). La solicitud deberá indicar:

> ASUNTO: devolución de tasa por derechos de examen Área de Recursos Humanos y Régimen Interior Servicio de Administración de Recursos Humanos C/ Felipe Checa, 23 06071- Badajoz

Deberá presentar una instancia general [EN LA SEDE ELECTRÓNICA](https://sede.dip-badajoz.es/) de la Diputación de Badajoz (se requiere certificado digital).

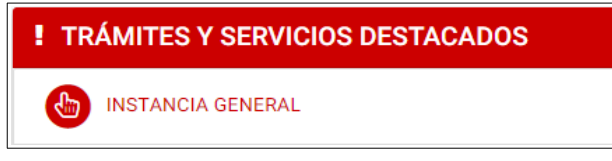

ADEMÁS deberá presentar el certificado Alta de Terceros, dirigido al Área de Economía y Hacienda, donde indicará la cuenta corriente para realiza la devolución, que deberá ser firmado y sellado por la entidad financiera. Descarga del modelo: [https://www.dip-badajoz.es/toolsphp/descarga.php?fr=4&id=oia/20200730134731\\_f.pdf](https://www.dip-badajoz.es/toolsphp/descarga.php?fr=4&id=oia/20200730134731_f.pdf)

Podrá hacer llegar el certificado Alta de Terceros en el siguiente trámite (Economía y Hacienda): "Solicitud de Alta de Terceros" [https://sede.dip-badajoz.es/portal/literal.do?opc\\_id=10069&ent\\_id=10&idioma=1](https://sede.dip-badajoz.es/portal/literal.do?opc_id=10069&ent_id=10&idioma=1)

Pero si opta por presentar la documentación solicitud EN PAPEL, puede registrarla en cualquier registro de una Administración Pública o en los demás lugares indicados en el artículo 16.4 de la Ley 39/2015, de 1 de octubre.

## <span id="page-11-0"></span>3. SOLICITUD DE ADMISIÓN. (se requiere certificado digital)

Acceso se realiza desde la página principal de la sede electrónica de la Diputación de Badajoz (<https://sede.dip-badajoz.es/>) TRÁMITES CIUDADANOS Y EMPRESAS / TRÁMITES POR DELEGACIONES / Recursos Humanos y Régimen Interior [https://sede.dip-badajoz.es/portal/literal.do?opc\\_id=10071&ent\\_id=10&idioma=1](https://sede.dip-badajoz.es/portal/literal.do?opc_id=10071&ent_id=10&idioma=1)

(Cada convocatoria será accesible durante aquellos días en los que permanezca abierto el plazo de presentación de solicitudes).

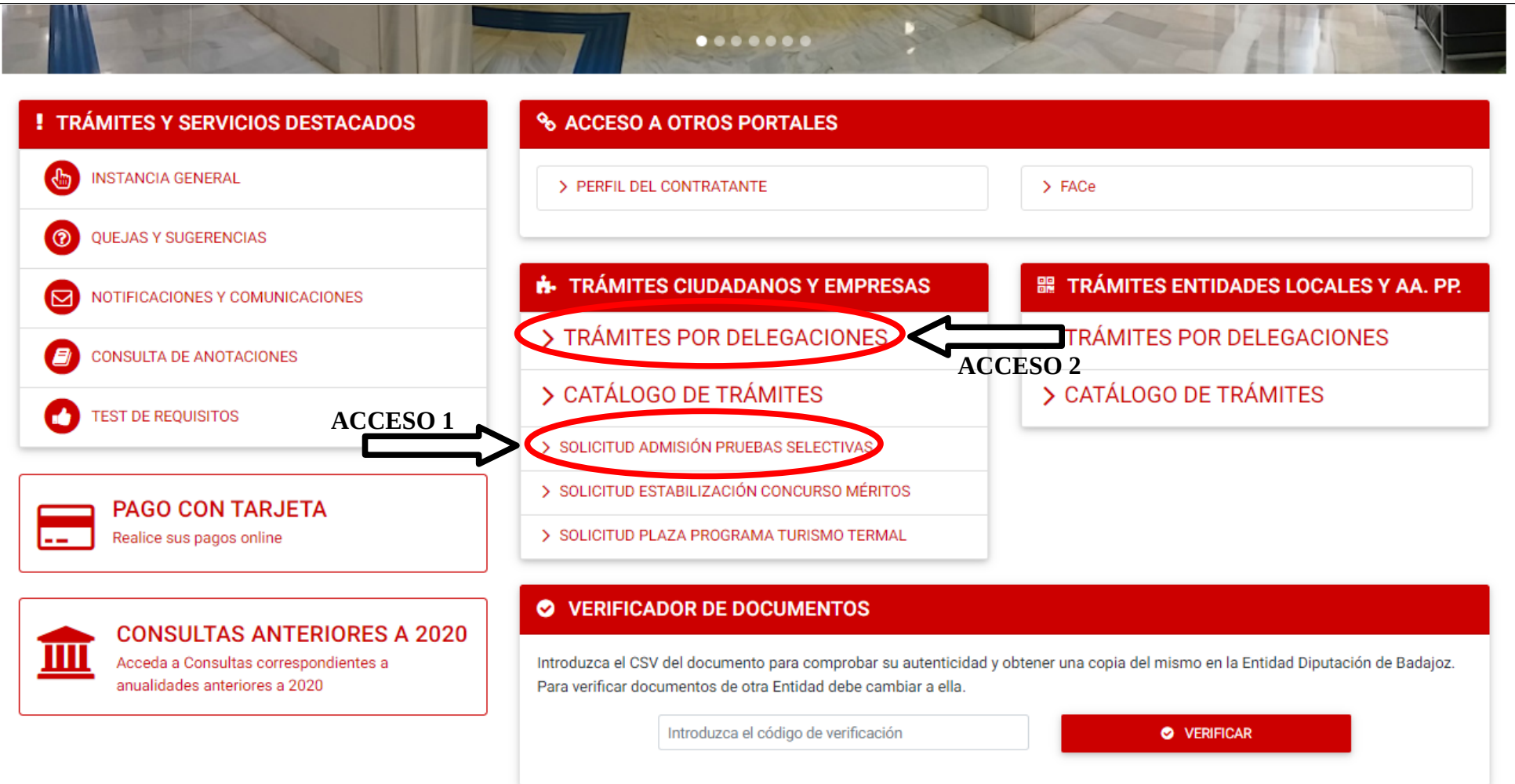

El trámite permite cumplimentar la solicitud de admisión, adjuntar los documentos y efectuar el proceso de registro. Se deberán realizar los siguientes pasos:

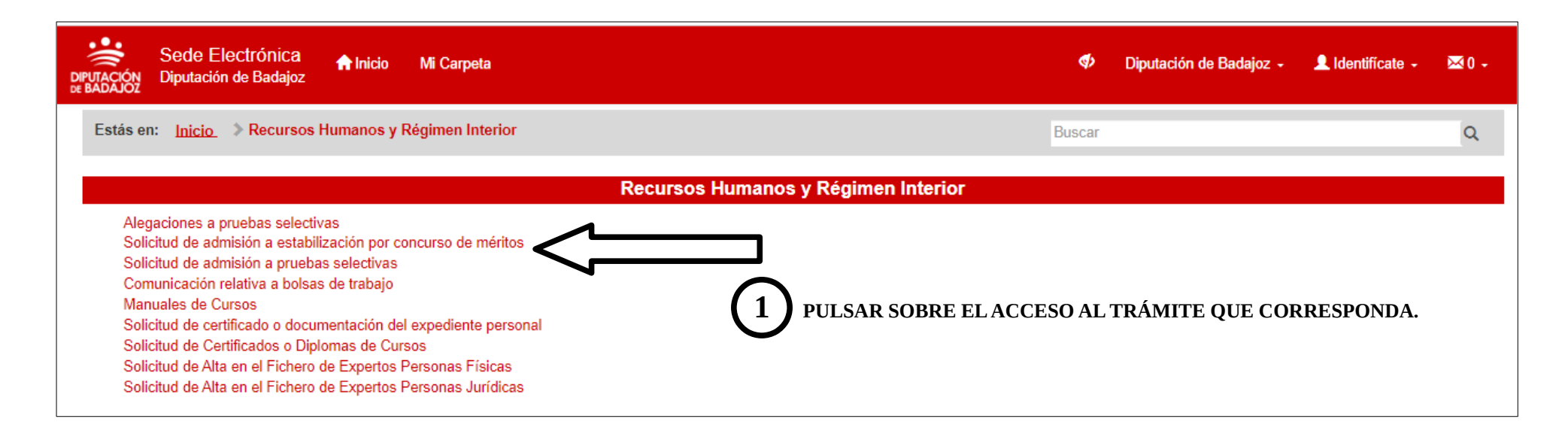

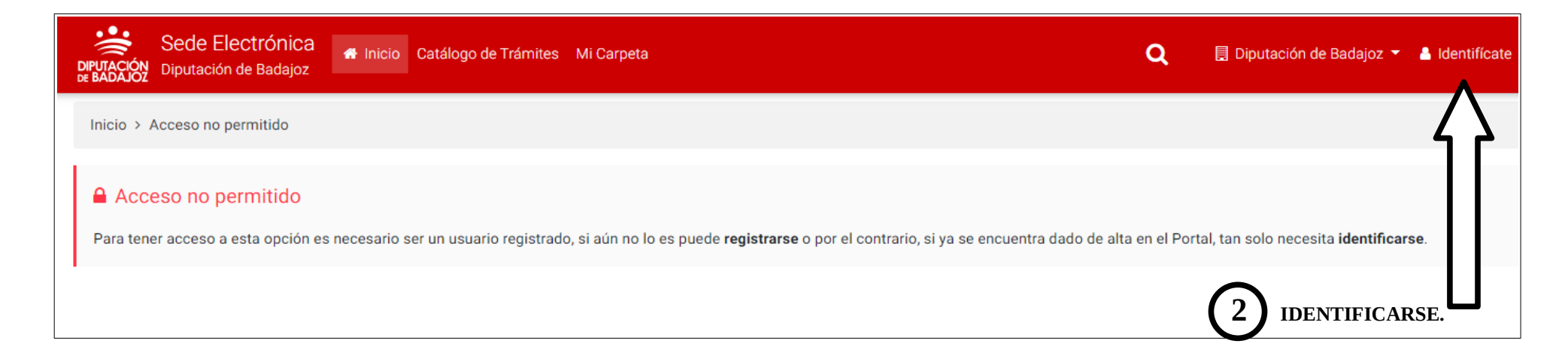

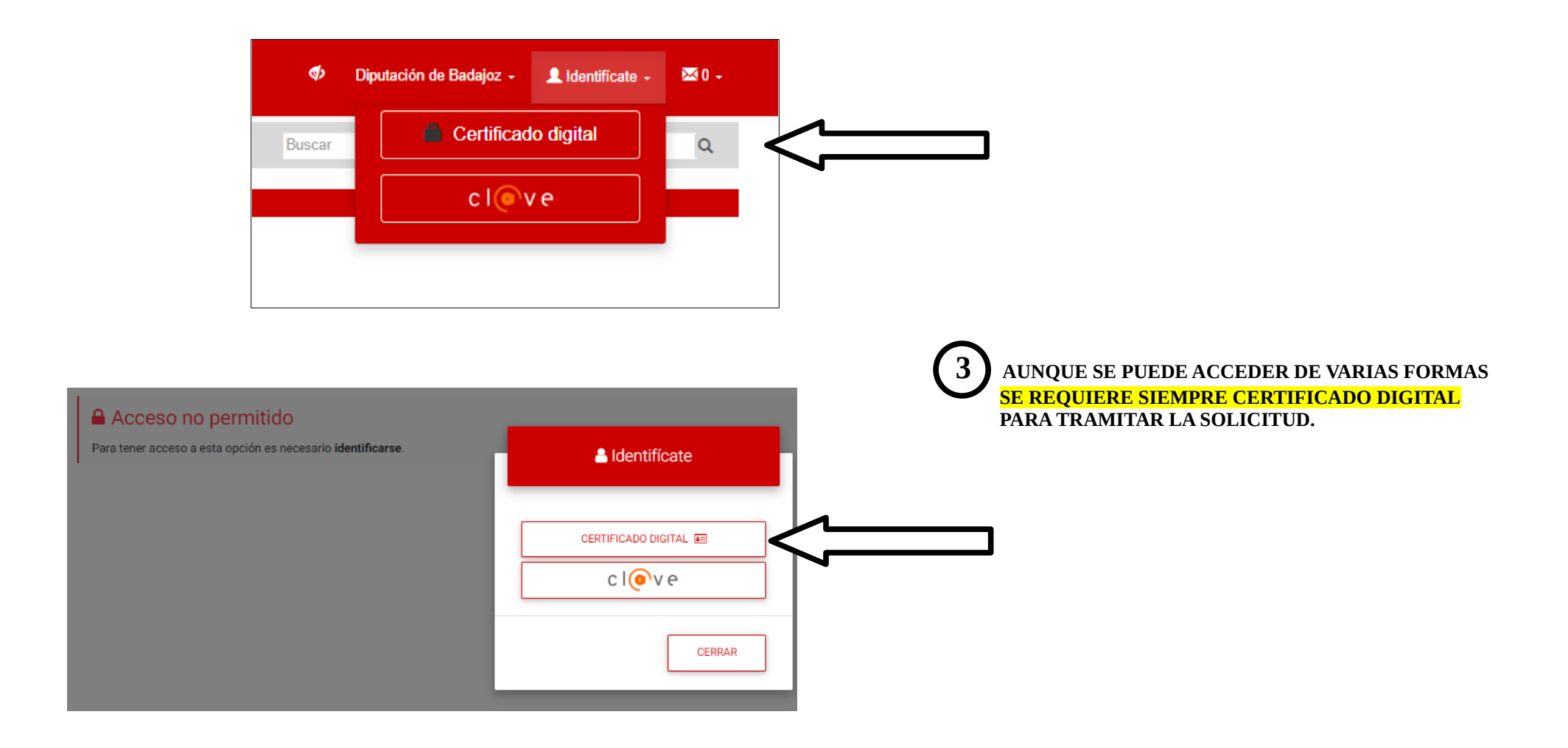

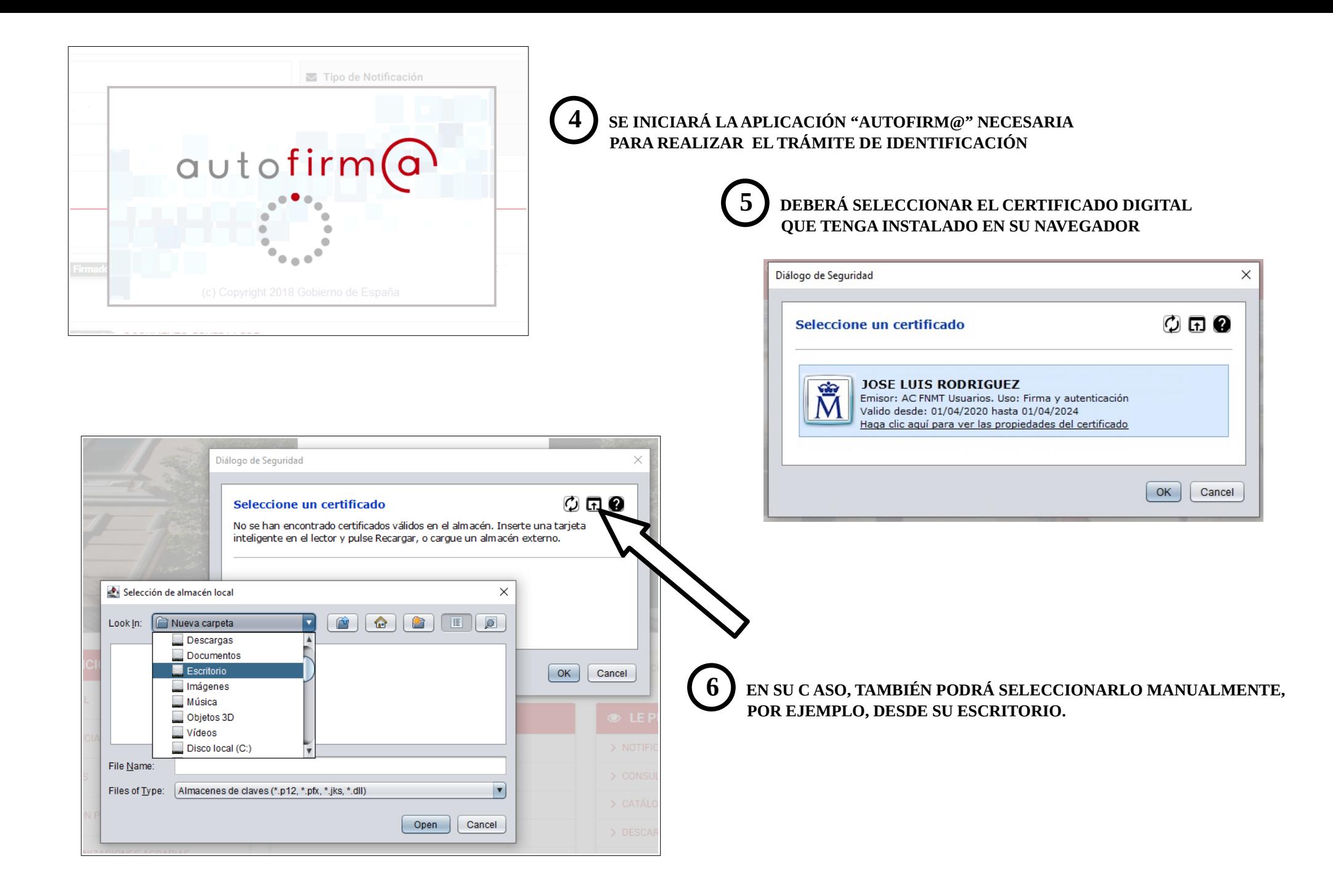

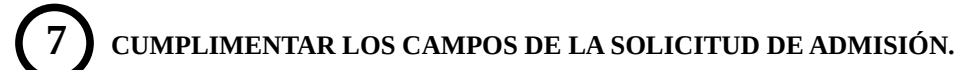

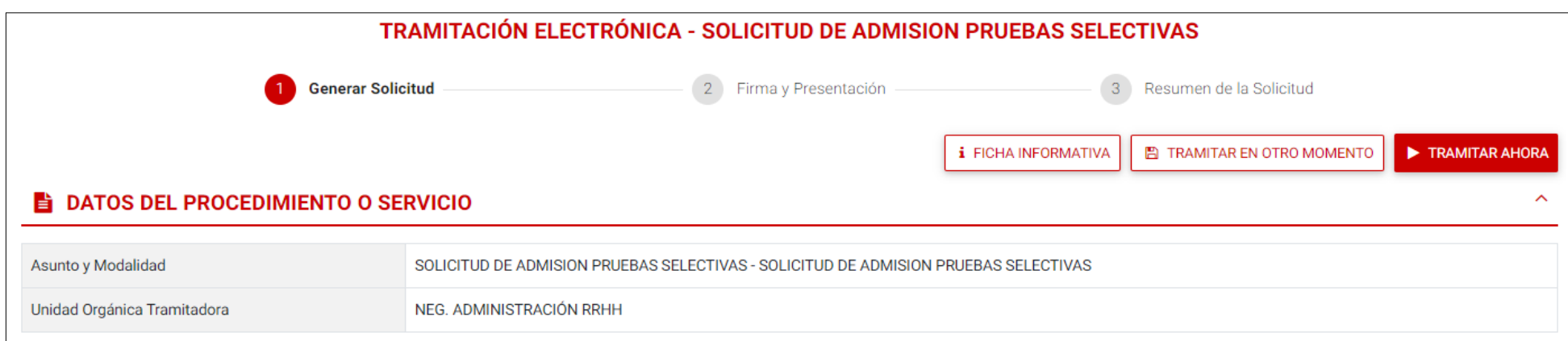

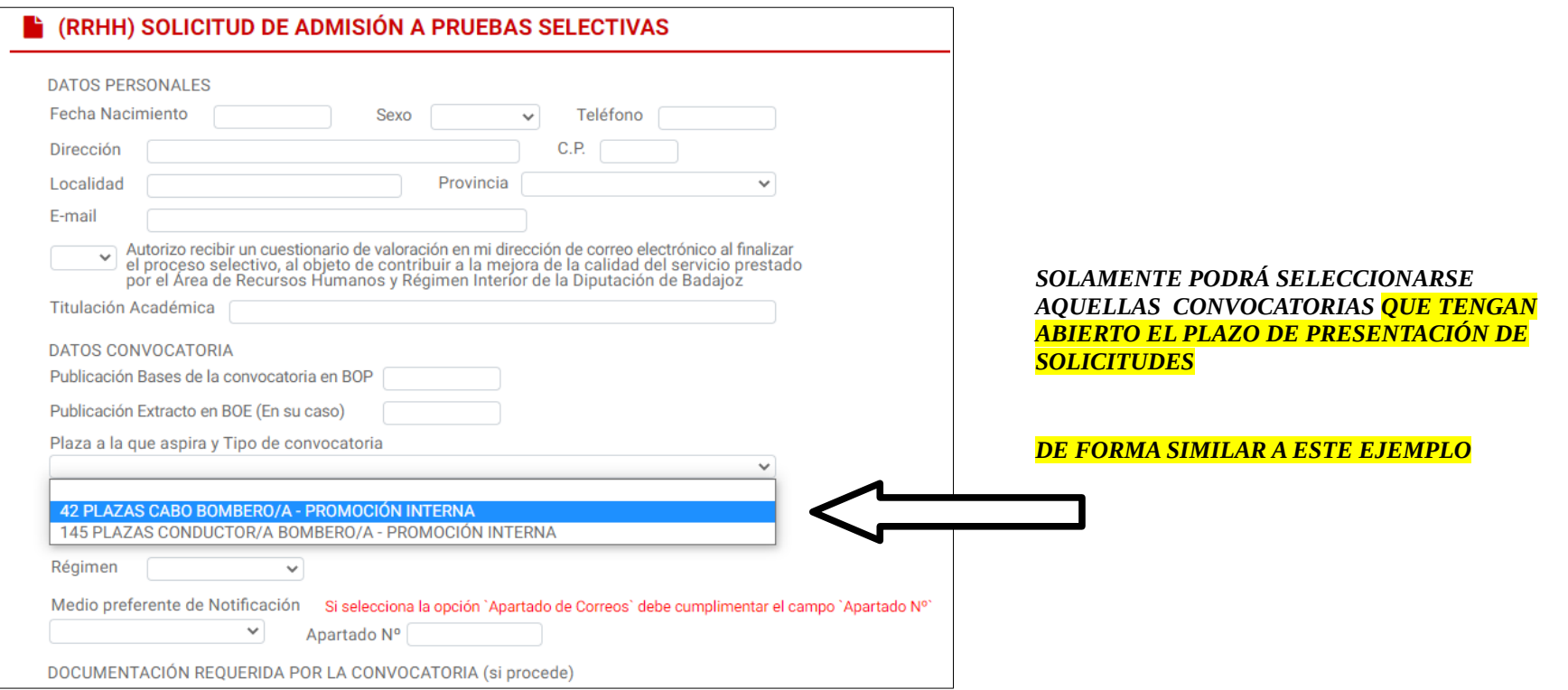

## **8 APORTAR LA DOCUMENTACIÓN REQUERIDA POR LA CONVOCATORIA**

#### **(Incluir en el nombre de los documentos los APELLIDOS y NOMBRE de la persona aspirante, SIN TILDE, NI CARACTERES ESPECIALES)**

 $\overline{a}$ 

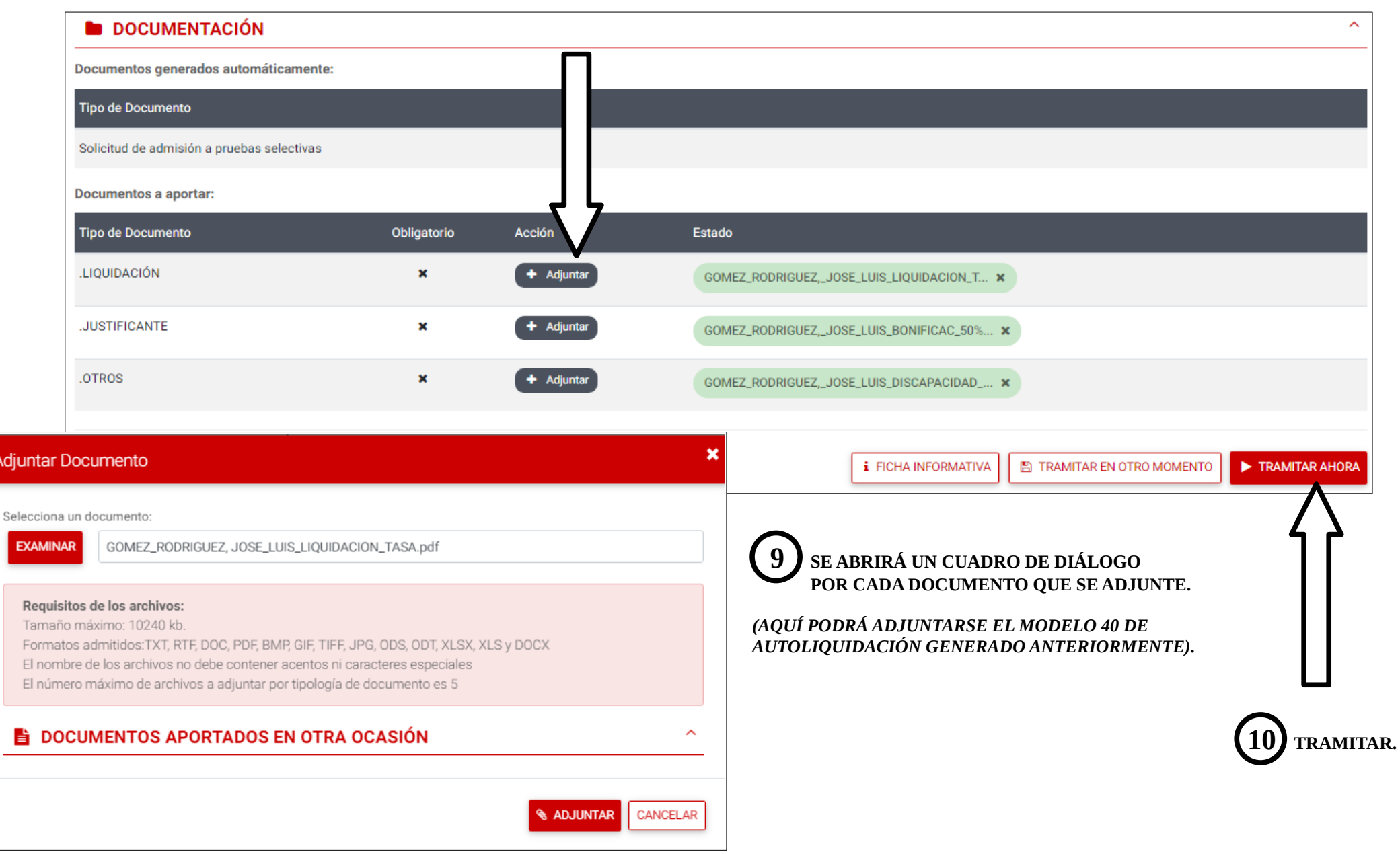

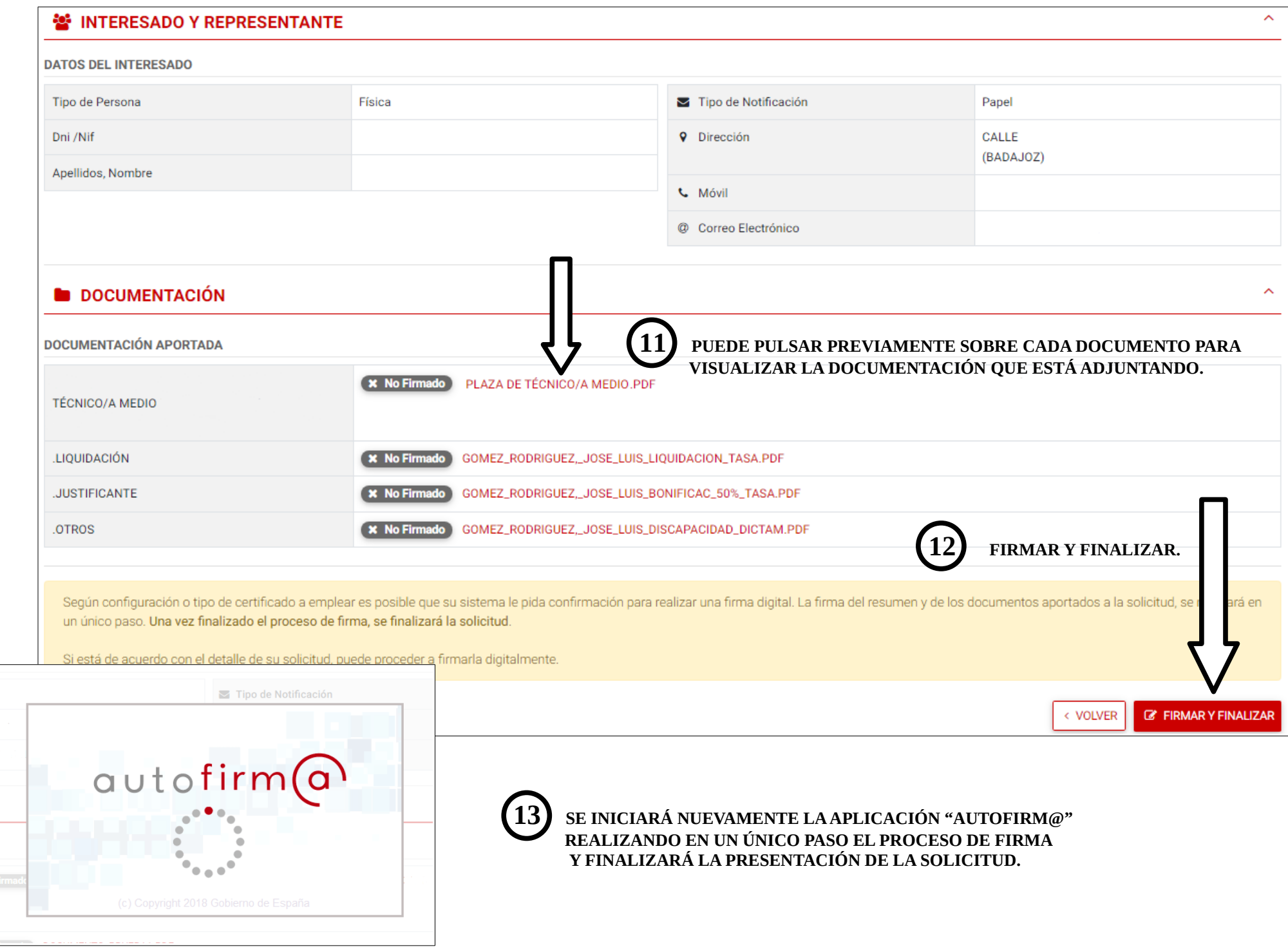

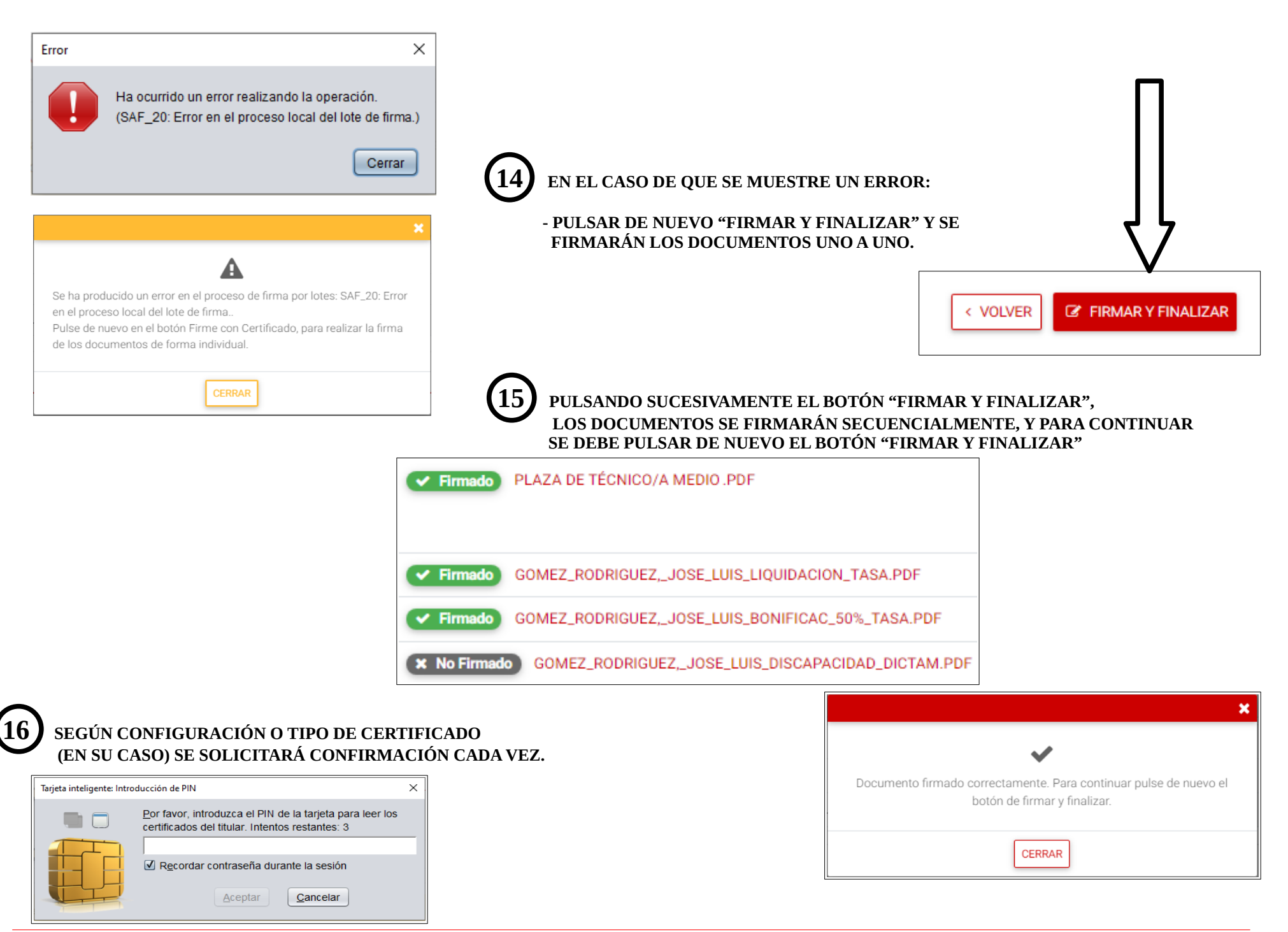

 **17 EL TRÁMITE FINALIZA CUANDO SE GENERA EL DOCUMENTO DE REGISTRO DE ENTRADA. LA SOLICITUD YA HA SIDO PRESENTADA. DEBE GUARDARSE EL DOCUMENTO QUE APARECE EN PANTALLA COMO JUSTIFICANTE (DESCARGABLE)** 

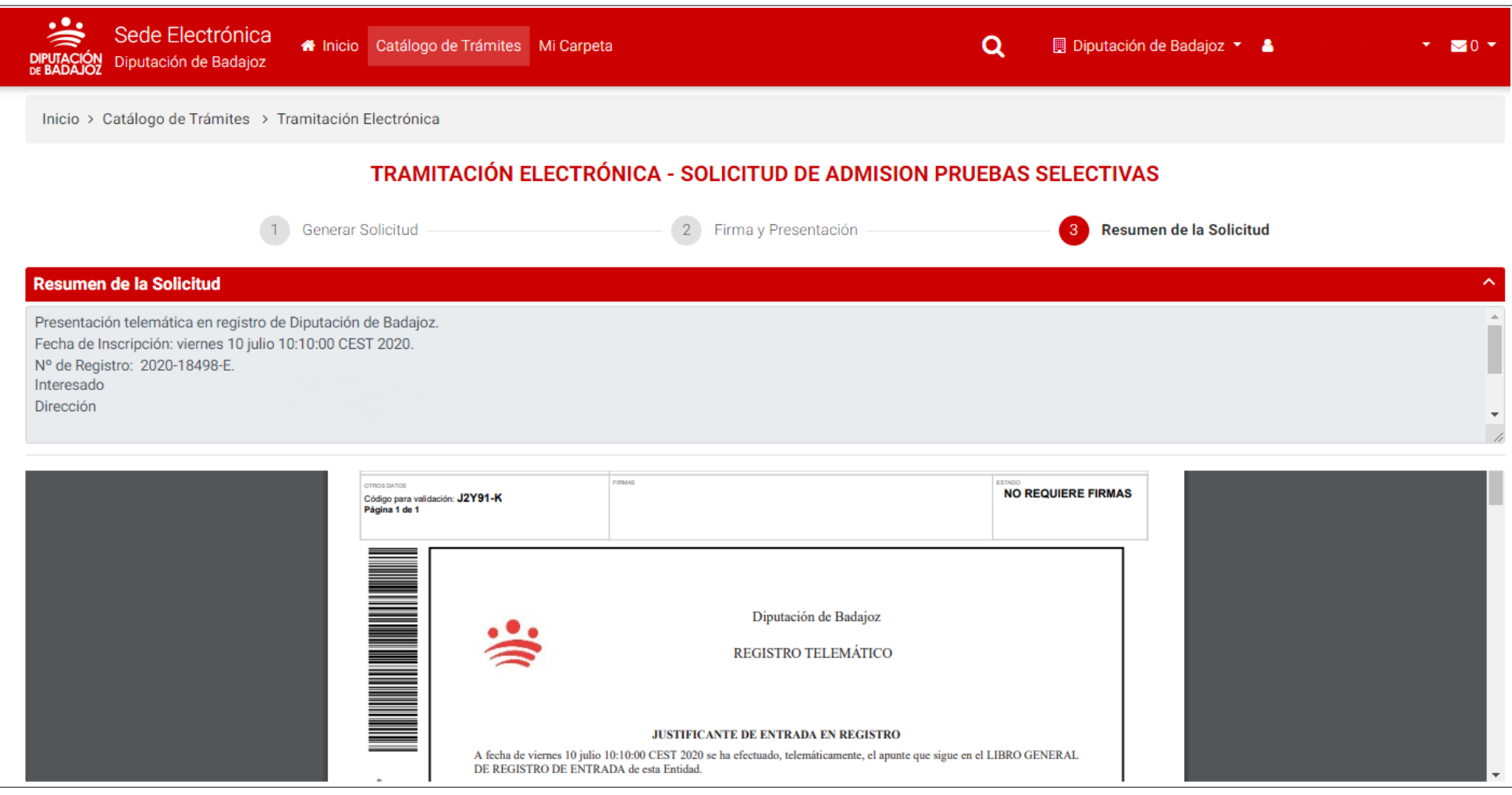

TAMBIÉN RECIBIRÁ EL JUSTIFICANTE EN EL CORREO ELECTRÓNICO QUE FIGURE EN SU PERFIL DE LA SEDE ELECTRÓNICA.

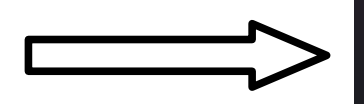

Portal del Ciudadano hace 1 min Portal del Ciudadano: Confirmación de ano... Portal del Ciudadano Presentación telemática M en en registro de Diputación de Badajoz. Fecha<br>de Inscripción: miércoles 17 agosto 09:20:00<br>CEST 2022. Nº de Registro: 2022-33155-E....

**[Volver al índice](#page-0-0)**

## <span id="page-20-0"></span>4. ESTABILIZACIÓN por concurso de méritos. SOLICITUD DE ADMISIÓN.

## (se requiere certificado digital)

La solicitud de admisión se tramita de forma similar a la presentación de la solicitud a otros procesos selectivos, según se indica en el apartado anterior. El acceso también estará disponible desde la página principal en: TRÁMITES CIUDADANOS Y EMPRESAS / TRÁMITES POR DELEGACIONES / Recursos Humanos y Régimen Interior

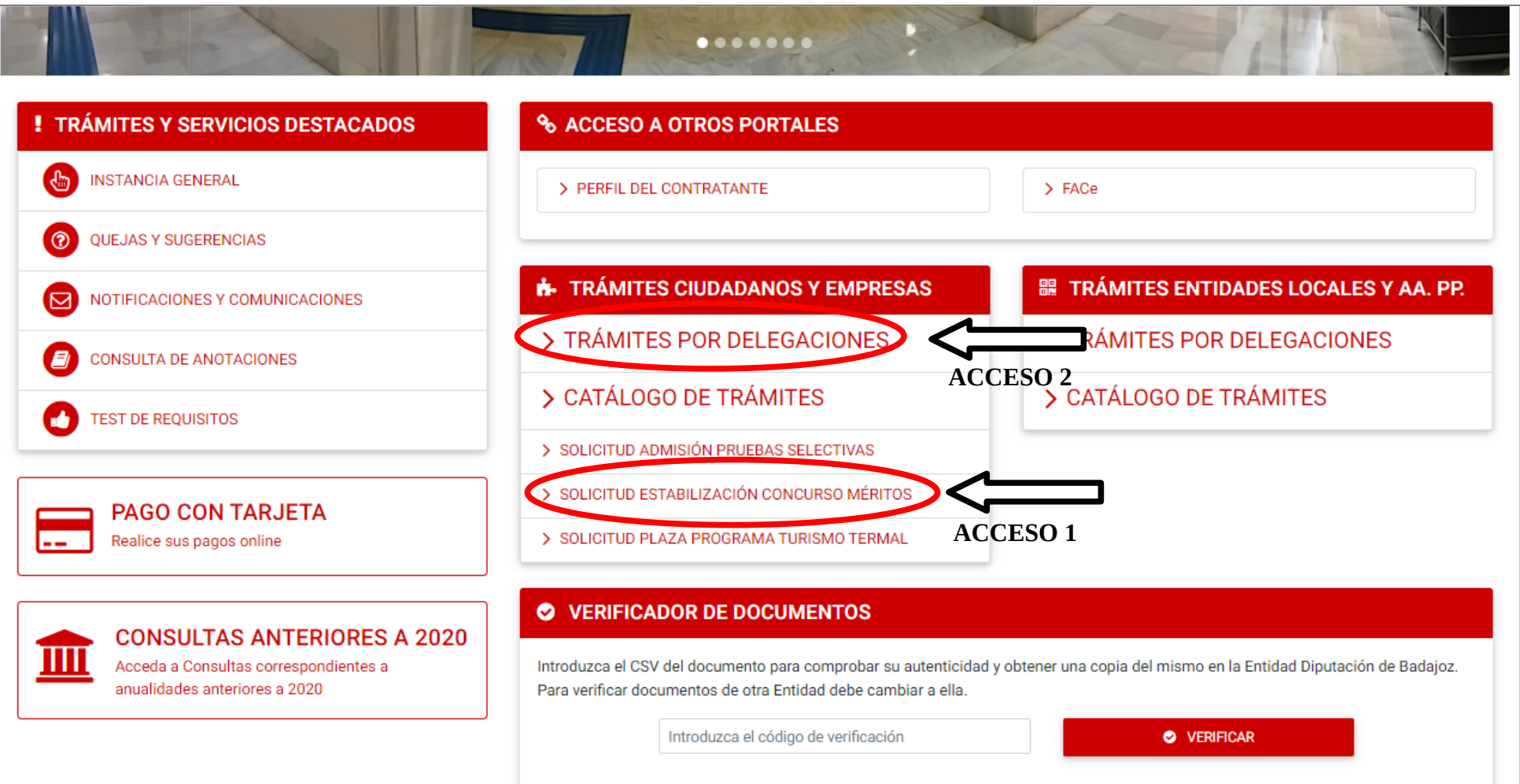

#### Sede Electrónica<br>Bistoria de Padrice **Attacción Micarpeta** Diputación de Badajoz

Inicio > TRÁMITES POR DELEGACIONES

TRÁMITES POR DELEGACIONES

LOS TRÁMITES ESTÁN DESTINADOS ÚNICAMENTE A CIUDADANOS Y EMPRESAS

- Presidencia y Relaciones Institucionales
- Bienestar Social
- · Boletín Oficial de la Provincia
- Concertación y Participación Territorial
- Contratación y Fondos Europeos
- Cooperación Internacional al Desarrollo
- Cultura y Deportes
- · Desarrollo Rural y Sostenibilidad
- · Economía y Hacienda
- Fomento
- · Igualdad y Juventud
- · Recursos Humanos y Régimen Interior
- · Transformación Digital y Turismo
- · Transparencia y Atención al Ciudadano

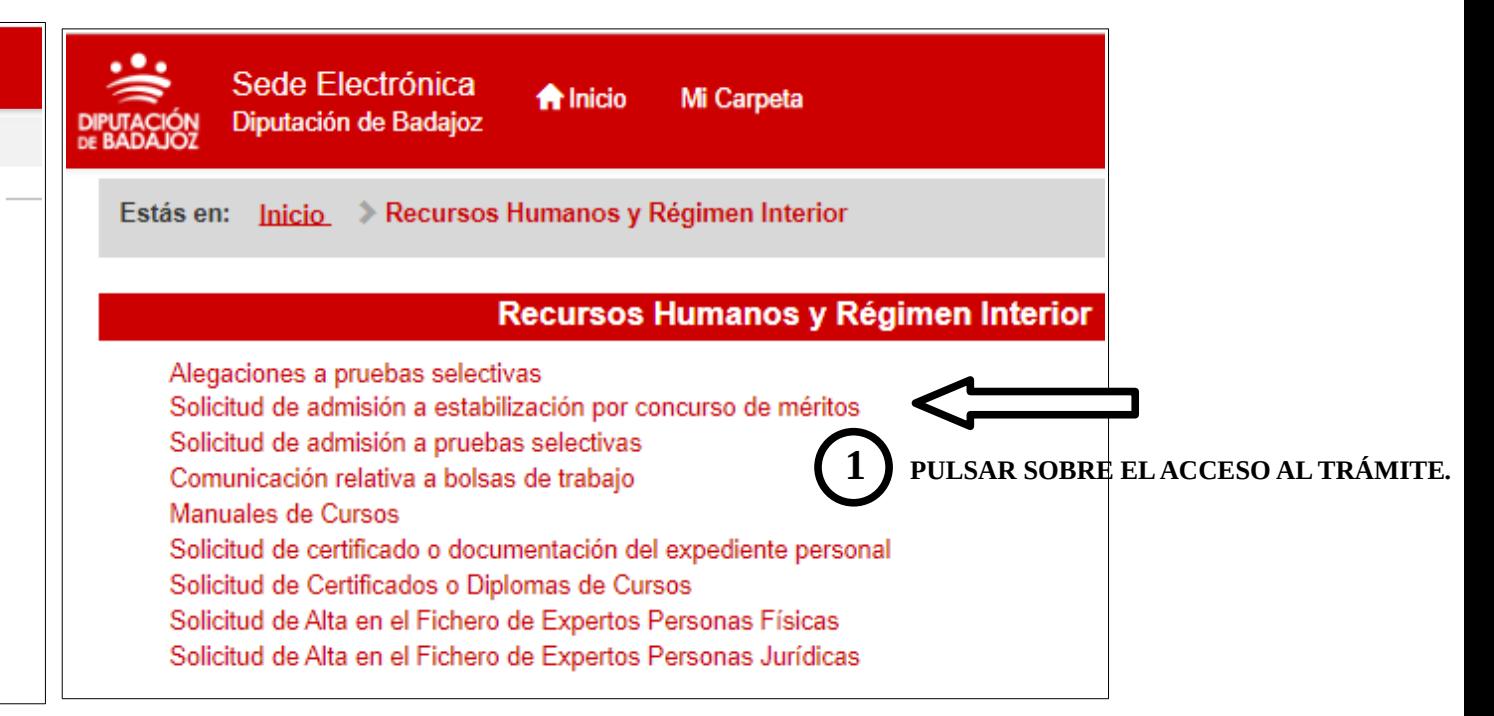

# RE (RRHH) SOLICITUD DE ADMISIÓN A ESTABILIZACIÓN POR CONCURSO DE MÉRITOS

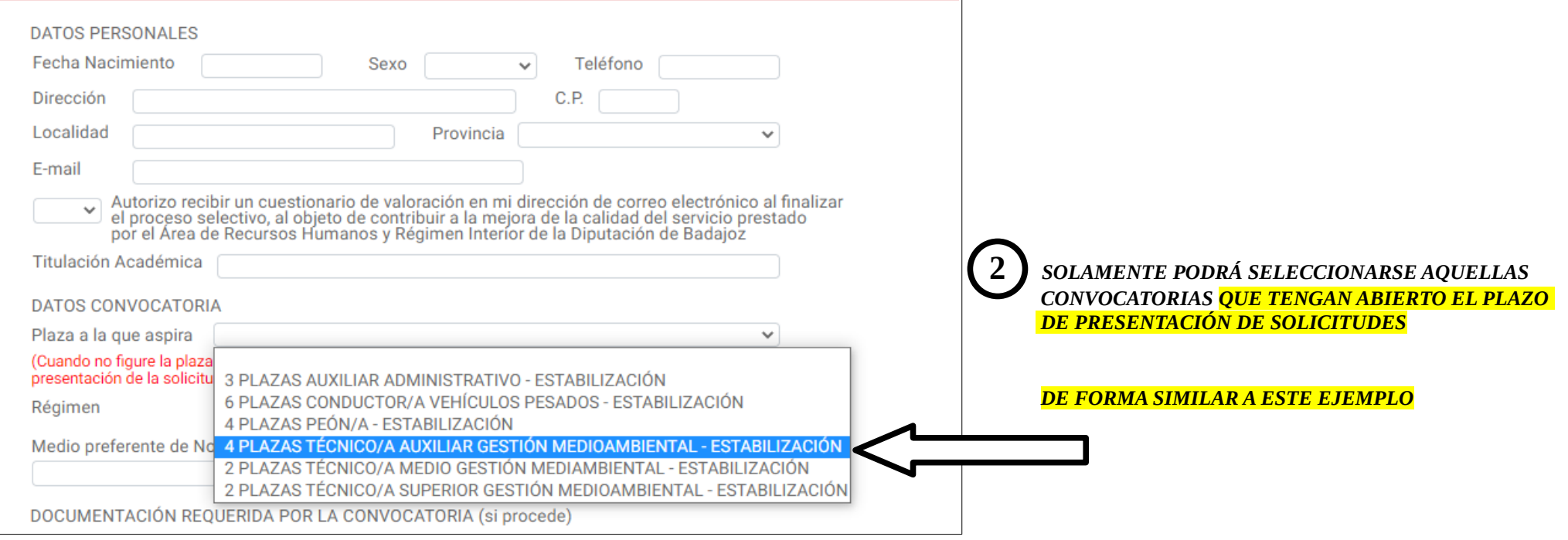

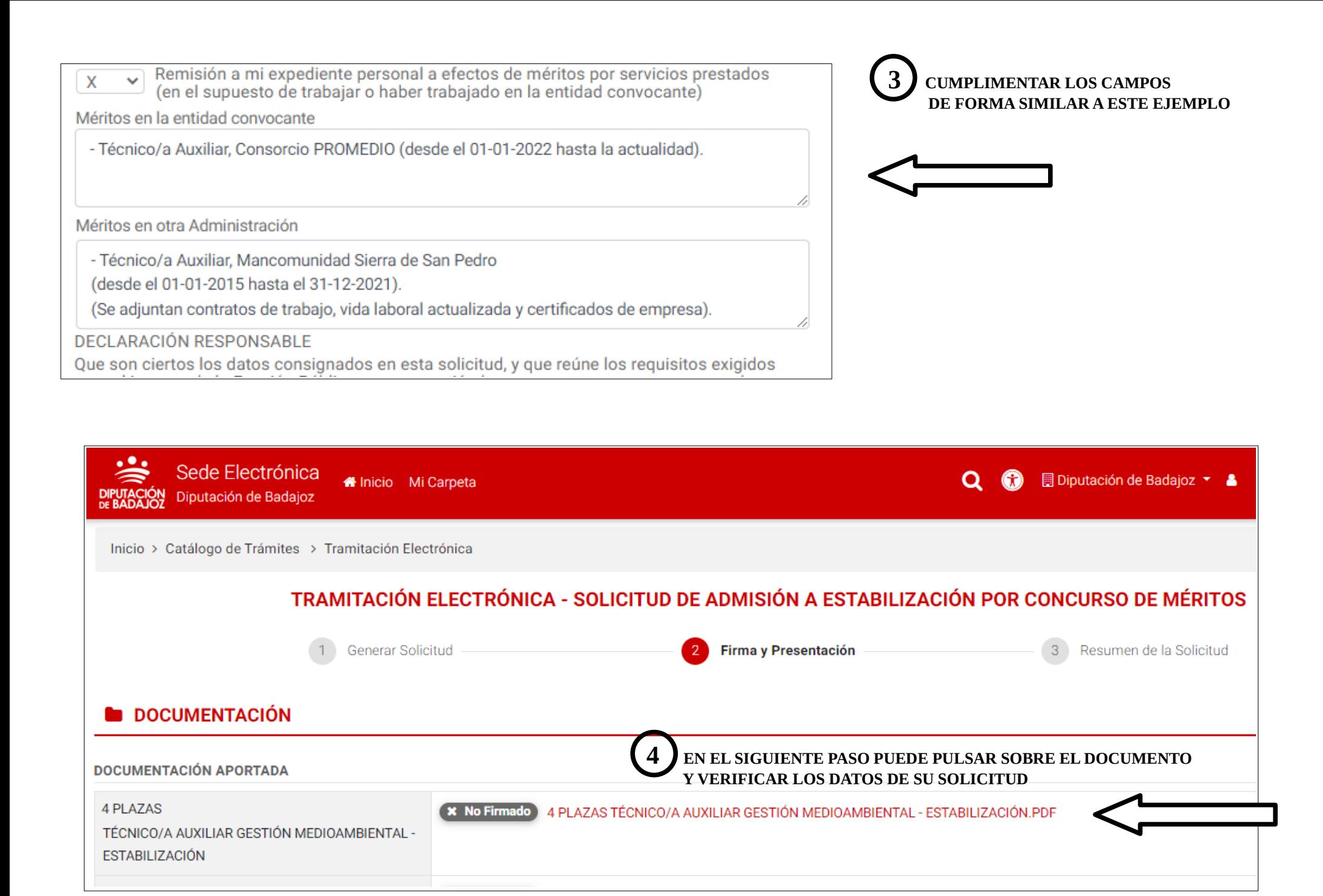

# **5****EL TRÁMITE FINALIZA CUANDO SE GENERA EL JUSTIFICANTE DE ENTRADA EN REGISTRO (DESCARGABLE).**

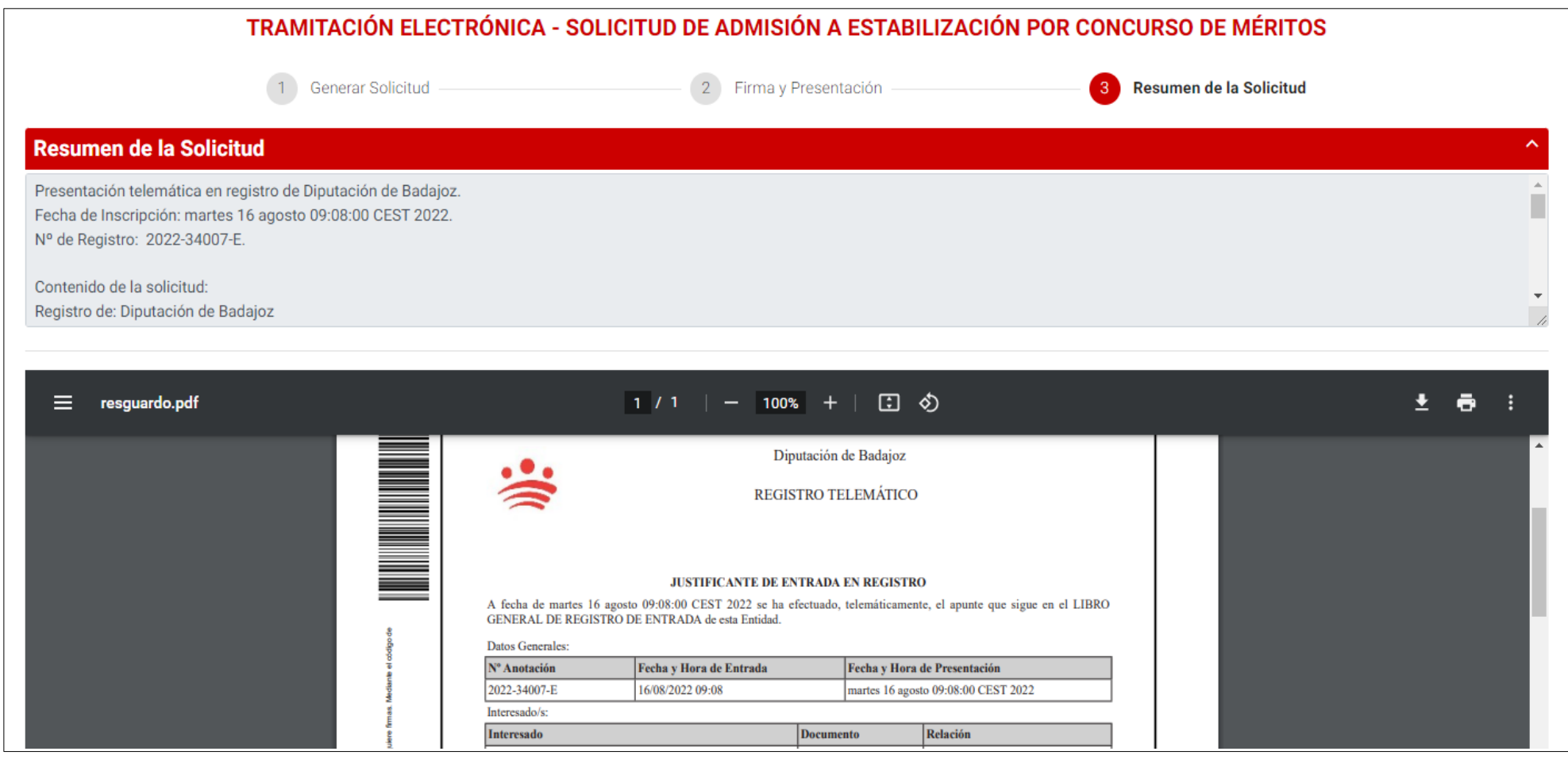

### TAMBIÉN RECIBIRÁ EL JUSTIFICANTE EN EL CORREO ELECTRÓNICO QUE FIGURE EN SU PERFIL DE LA SEDE ELECTRÓNICA.

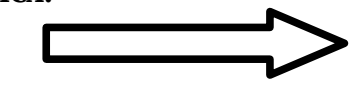

Portal del Ciudadano hace 1 mir Portal del Ciudadano: Confirmación de ano... Portal del Ciudadano Presentación telemática M en registro de Diputación de Badajoz. Fecha de Inscripción: miércoles 17 agosto 09:20:00 CEST 2022. Nº de Registro: 2022-33155-E....

**[Volver al índice](#page-0-0)**

# <span id="page-24-0"></span>5. SUBSANACIÓN DE LA SOLICITUD (EN SU CASO). (se requiere certificado digital)

La subsanación de todo tipo de solicitudes de admisión, se tramita de forma similar a como se presenta una solicitud, a través del trámite: "Subsanación de la solicitud de admisión a pruebas selectivas". [https://sede.dip-badajoz.es/portal/literal.do?opc\\_id=10071&ent\\_id=10&idioma=1](https://sede.dip-badajoz.es/portal/literal.do?opc_id=10071&ent_id=10&idioma=1)

El acceso estará disponible desde la página principal en:

TRÁMITES CIUDADANOS Y EMPRESAS / TRÁMITES POR DELEGACIONES / Recursos Humanos y Régimen Interior

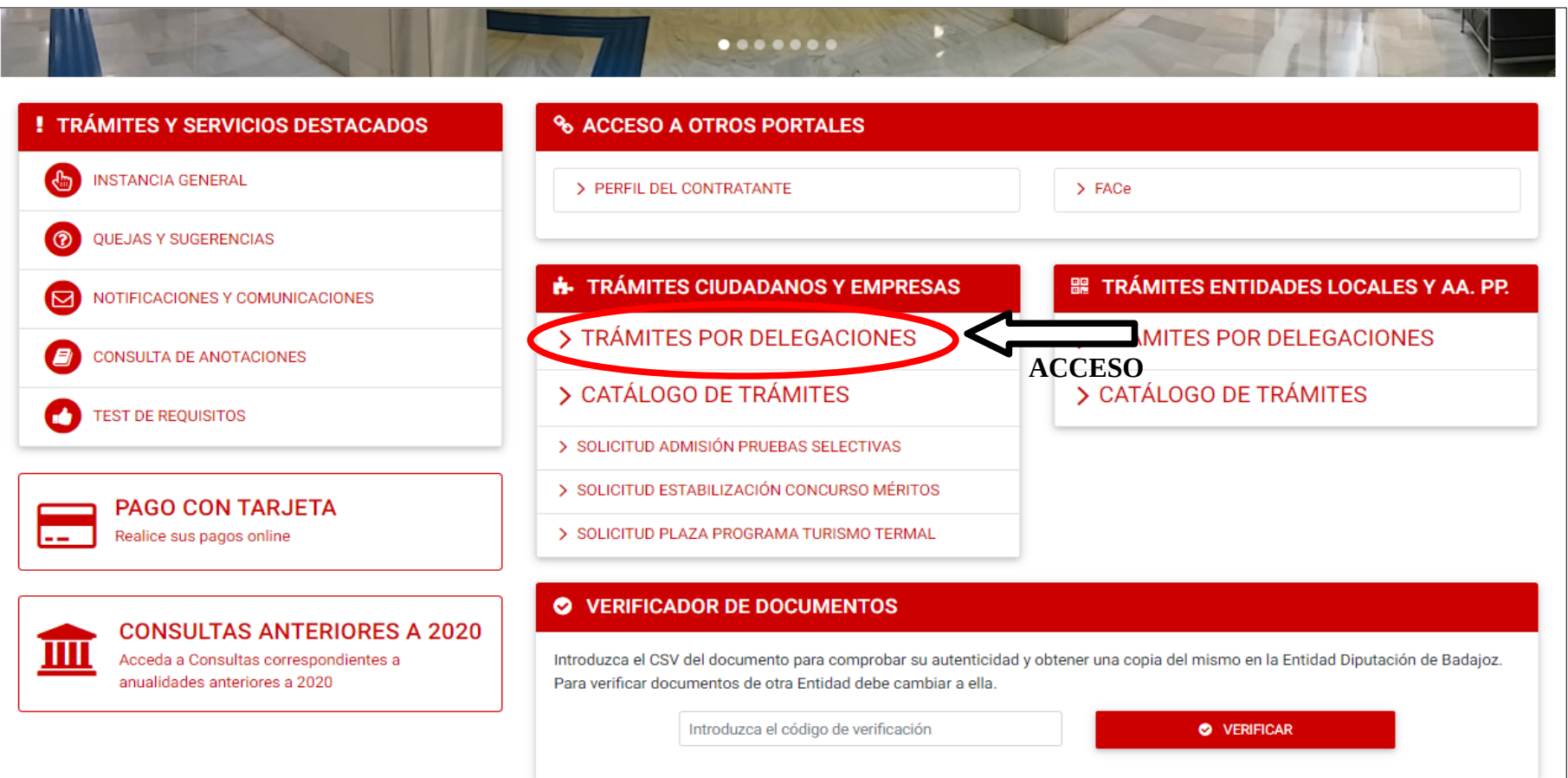

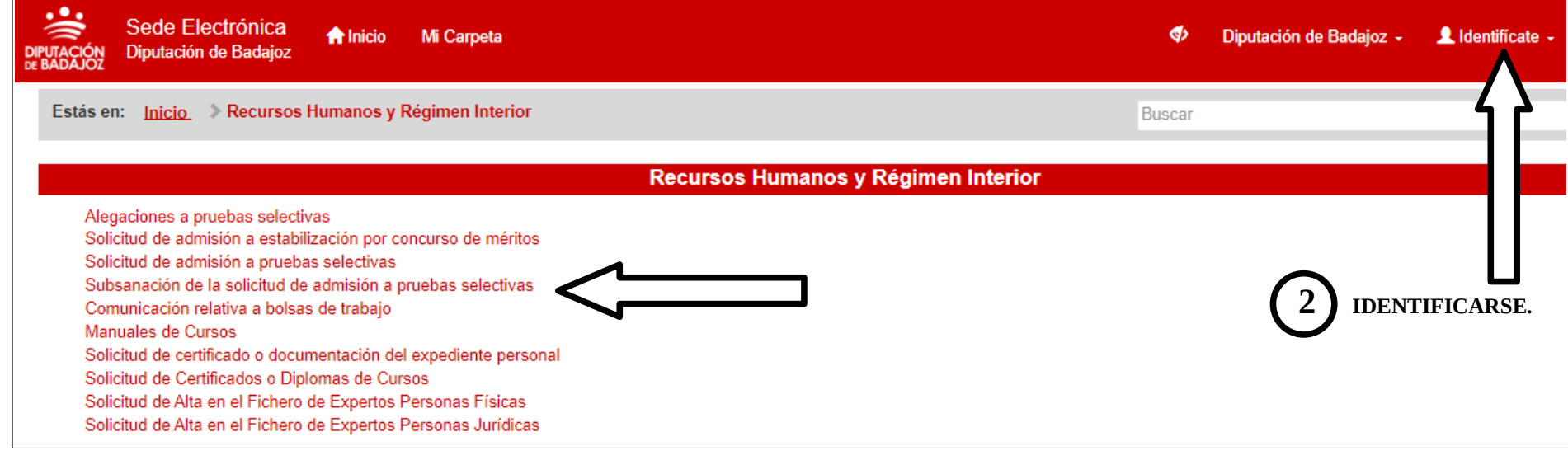

 **1 PULSAR SOBRE EL ACCESO AL TRÁMITE:** *"SUBSANACIÓN DE LA SOLICITUD DE ADMISIÓN A PRUEBAS SELECTIVAS" (SOLAMENTE ESTARÁ DISPONIBLE DURANTE EL PLAZO DE SUBSANACIÓN DE SOLICITUDES)*

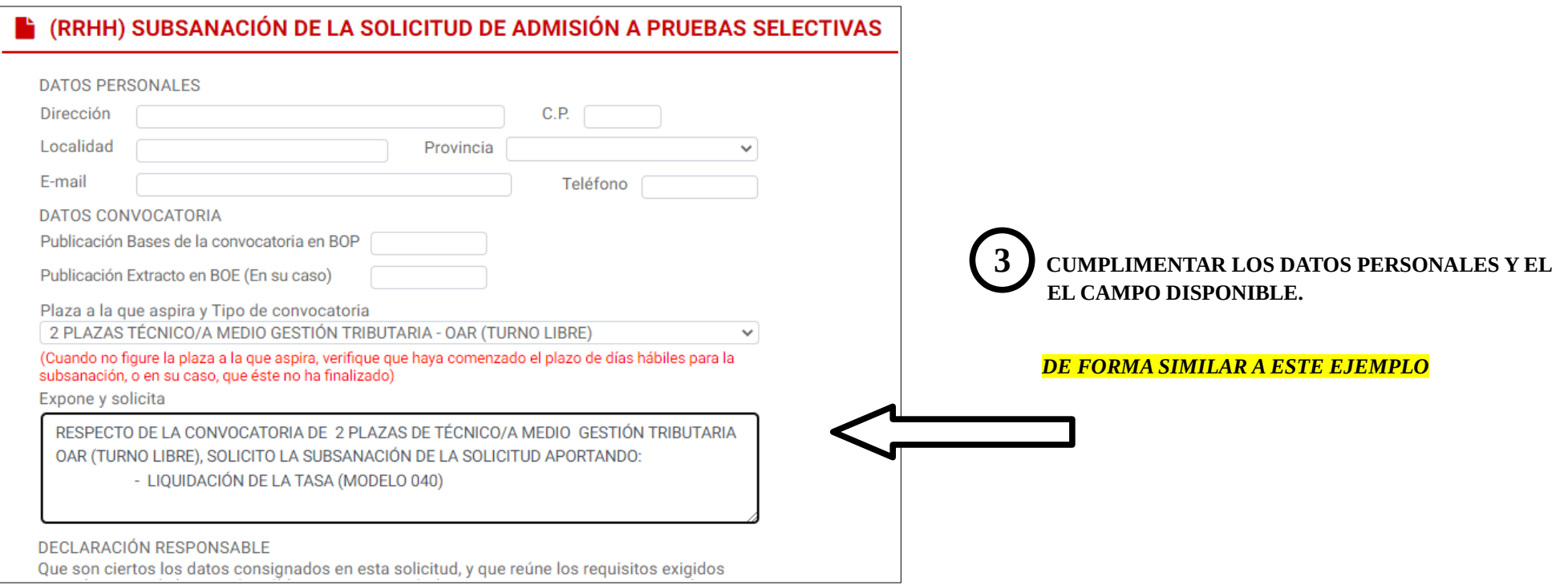

 **(Incluir en el nombre de los documentos los APELLIDOS y NOMBRE de la persona aspirante, SIN TILDE, NI CARACTERES ESPECIALES)**

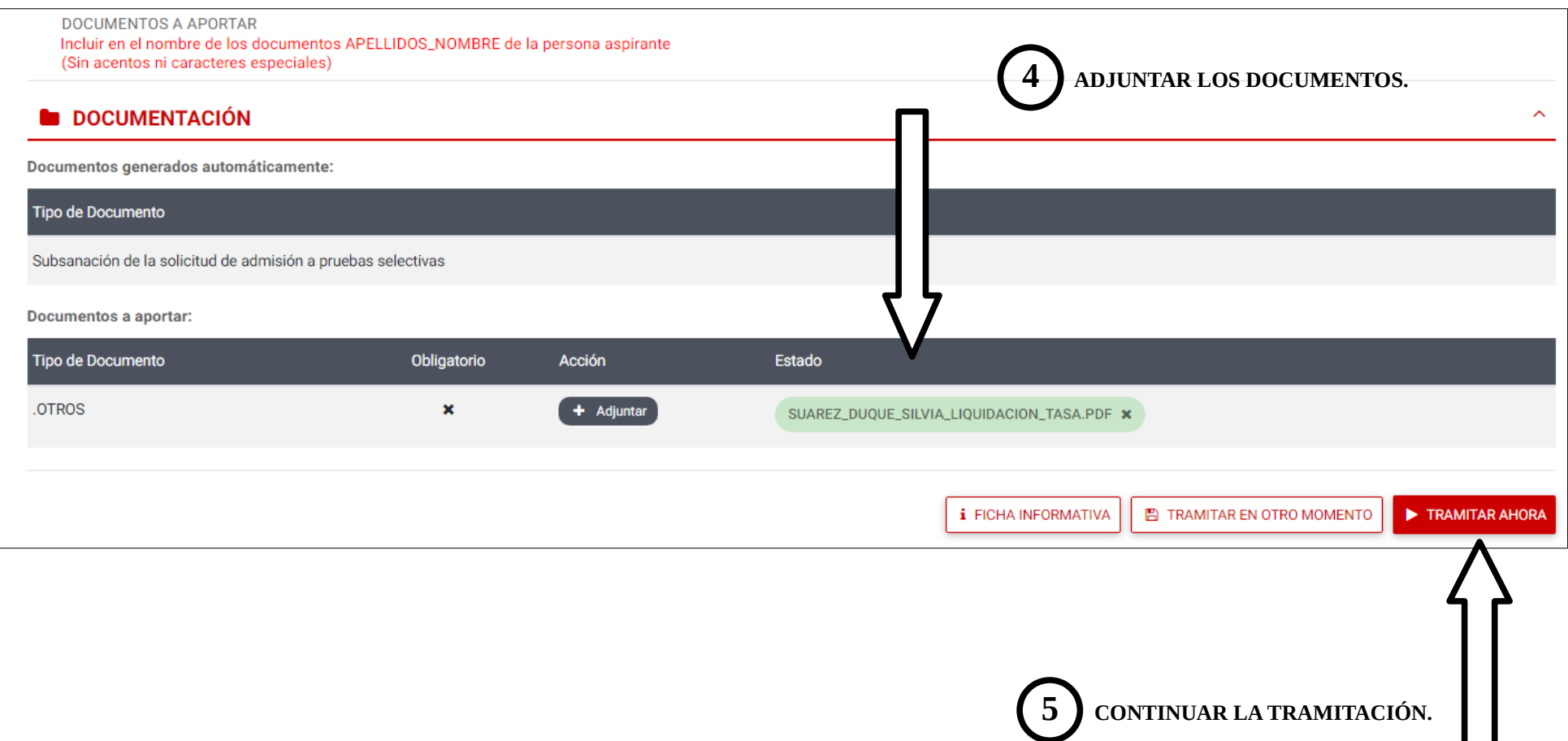

Los pasos que deben realizarse son similares a como se realiza la presentación de la solicitud de admisión. Finalizará la tramitación de la subsanación, con la emisión de un justificante de entrada en registro de la documentación.

 $\mathbf{1}$ 

 **6 FINALIZA EL TRÁMITE CUANDO SE GENERA EL DOCUMENTO DE REGISTRO DE ENTRADA DE LA SOLICITUD DE SUBSANACIÓN. LA DOCUMENTACIÓN YA HA SIDO PRESENTADA.**

#### **DEBE GUARDARSE EL DOCUMENTO QUE APARECE EN PANTALLA COMO JUSTIFICANTE (DESCARGABLE) (TAMBIÉN LO RECIBIRÁ EN EL CORREO ELECTRÓNICO DE SU PERFIL DE LA SEDE ELECTRÓNICA)**

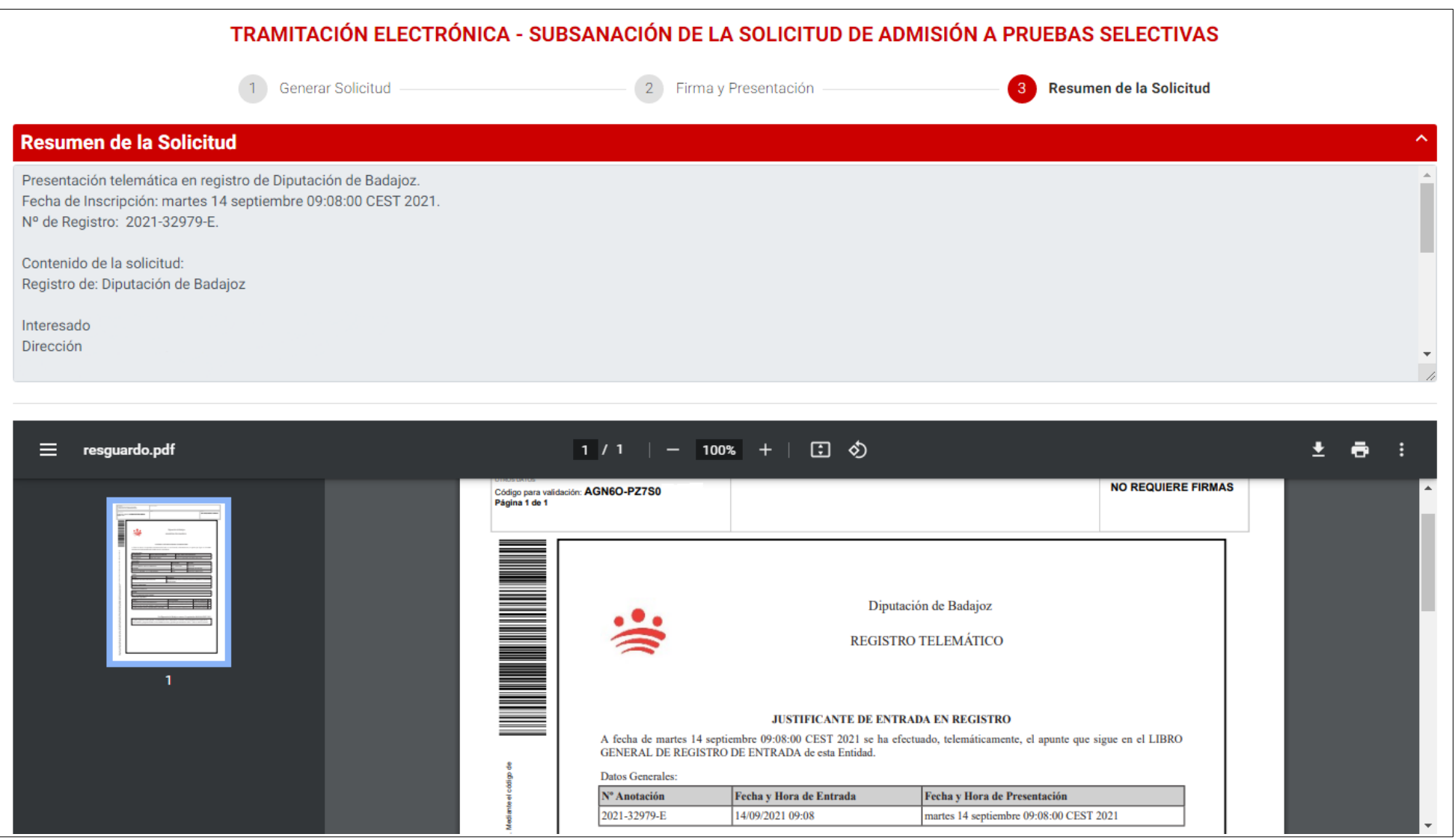

**[Volver al índice](#page-0-0)**

# <span id="page-28-0"></span>6. TRAMITACIÓN A TRAVÉS DE REPRESENTANTE.

En aquellos casos excepcionales en las que una persona interesada no pueda acceder a la sede electrónica con su certificado digital (por ejemplo, por encontrarse en periodo de aislamiento por enfermedad durante todo el plazo de presentación de solicitudes y no poder acudir personalmente a una oficina de acreditación a renovar su certificado digital) se podrá tramitar la solicitud de admisión a pruebas selectivas a través de una persona representante, para lo cual:

- 1. La persona representante deberá presentar la documentación a través del trámite: "Instancia General".
- 2. Adjuntar el "documento de representación" cumplimentado y firmado en fomato .pdf (según el [modelo recogido al final de este manual\)](#page-39-0).
- 3. Adjuntar la **solicitud** cumplimentada y firmada por la persona aspirante (quien participa en la convocatoria) en formato .pdf. El modelo de solicitud puede descargarse en [https://www.dip-badajoz.es/ciudadanos/atencion/index.php?seleccion=\\_doc](https://www.dip-badajoz.es/ciudadanos/atencion/index.php?seleccion=_doc)

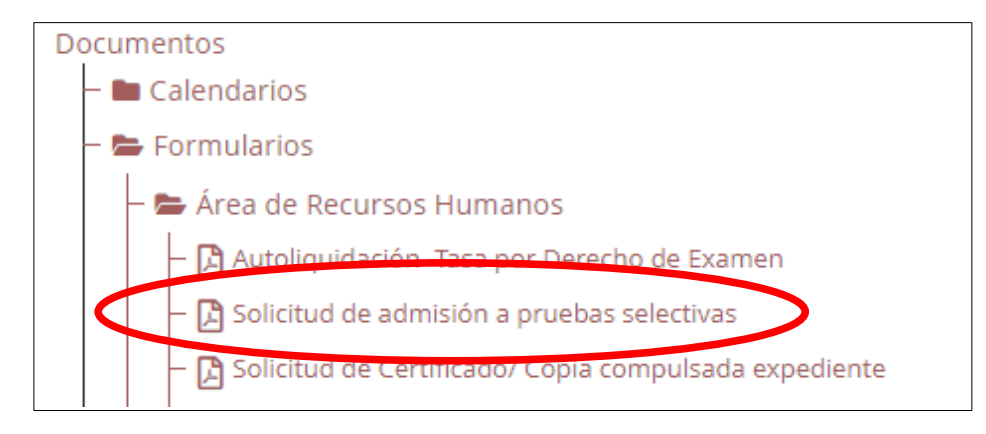

- 4. Adjuntar la liquidación de la tasa por la persona aspirante o, en su caso, justificación de exención / bonificación.
- 5. Adjuntar aquella otra documentación de la aspirante necesaria según establezcan las bases de la convocatoria.

*(La tramitación a través de representante es una circunstancia excepcional. El procedimiento ordinario será el trámite habilitado en la sede electrónica, de conformidad con las bases de la convocatoria).* TRÁMITES CIUDADANOS Y EMPRESAS / TRÁMITES POR DELEGACIONES / Transparencia y Atención al Ciudadano [https://sede.dip-badajoz.es/portal/literal.do?opc\\_id=10094&ent\\_id=10&idioma=1](https://sede.dip-badajoz.es/portal/literal.do?opc_id=10094&ent_id=10&idioma=1)

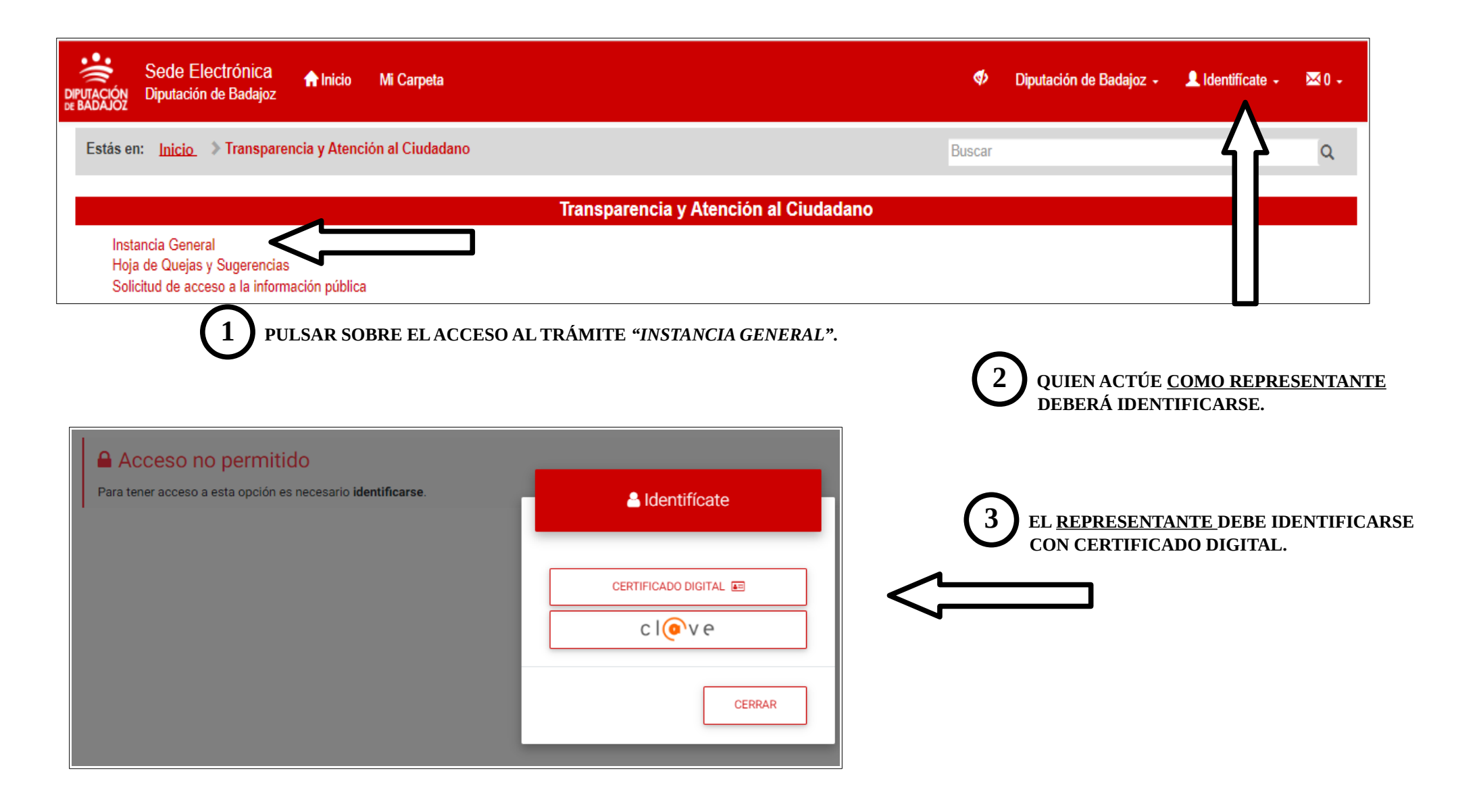

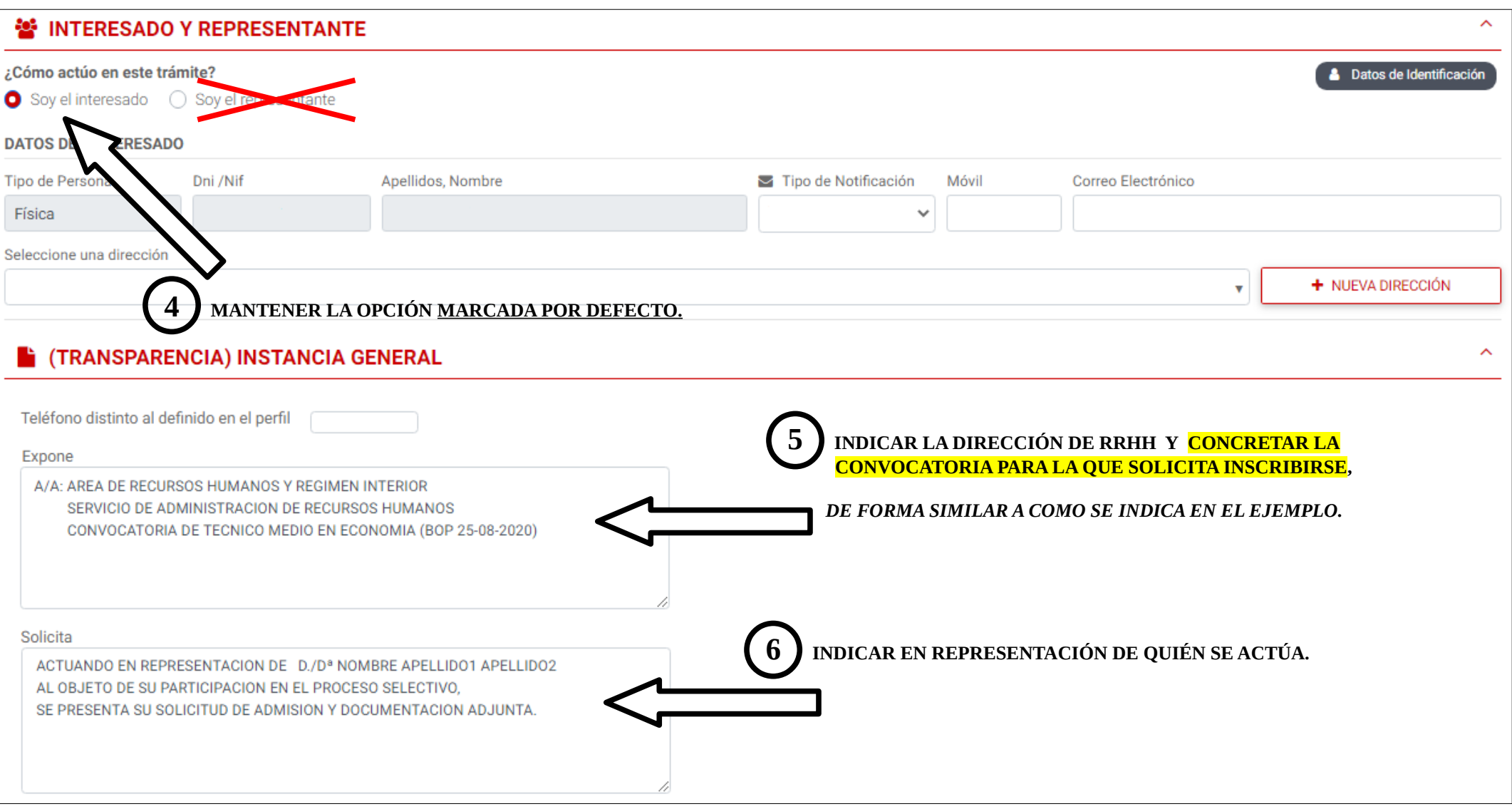

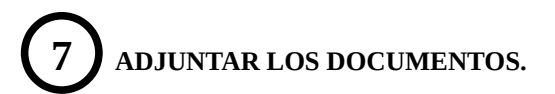

 **(Incluir en el nombre de los documentos los APELLIDOS y NOMBRE de la persona aspirante, SIN TILDE, NI CARACTERES ESPECIALES)**

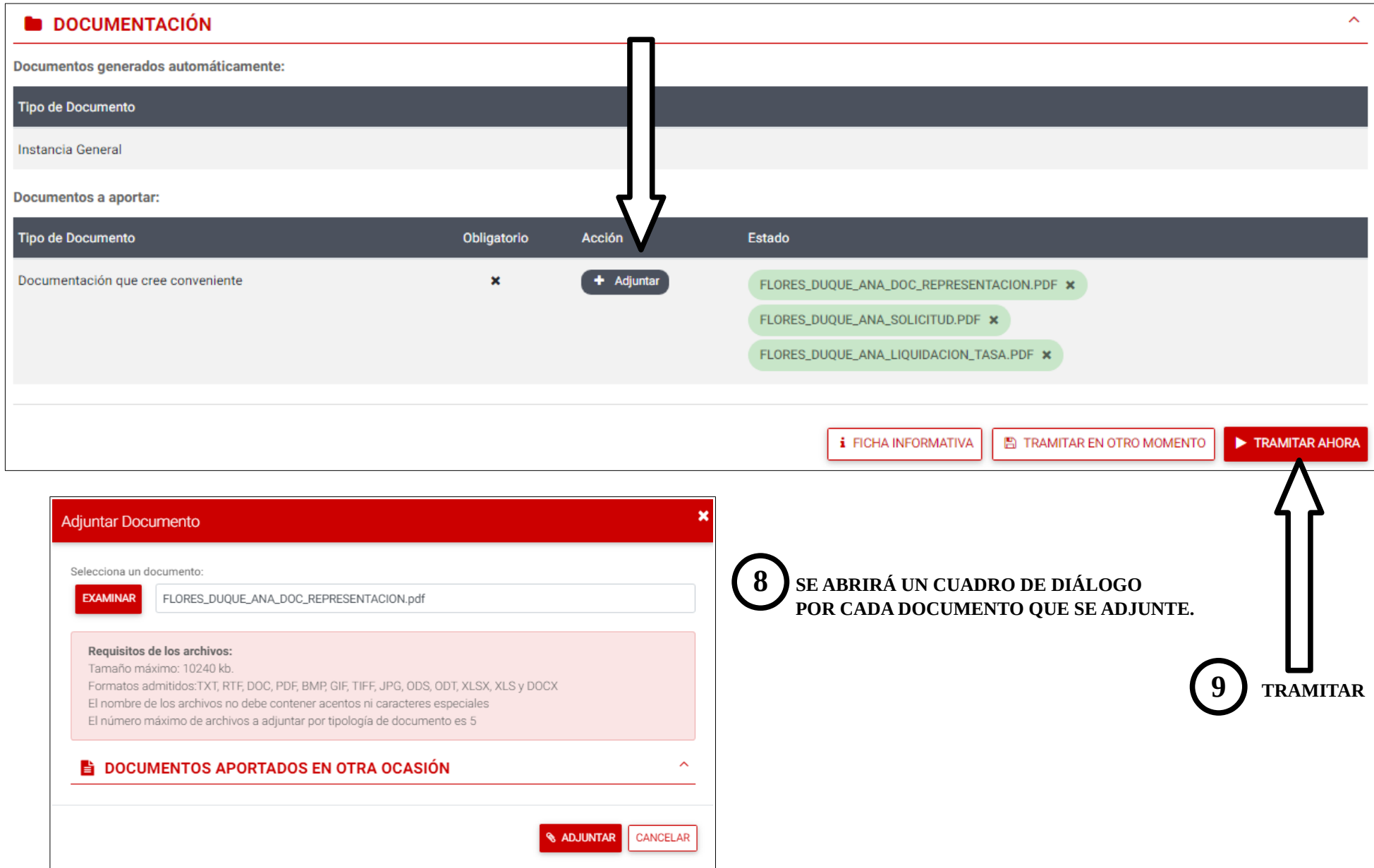

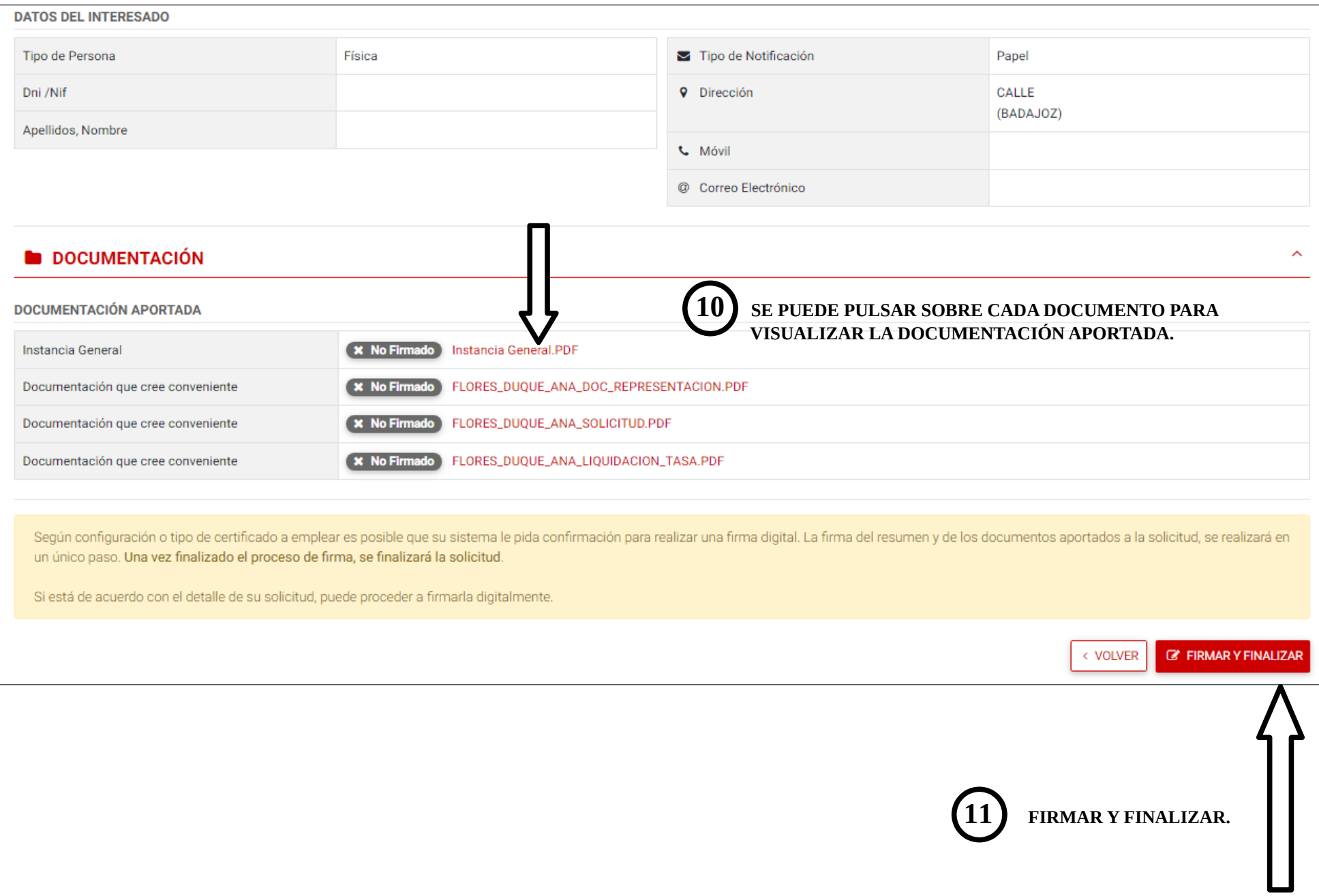

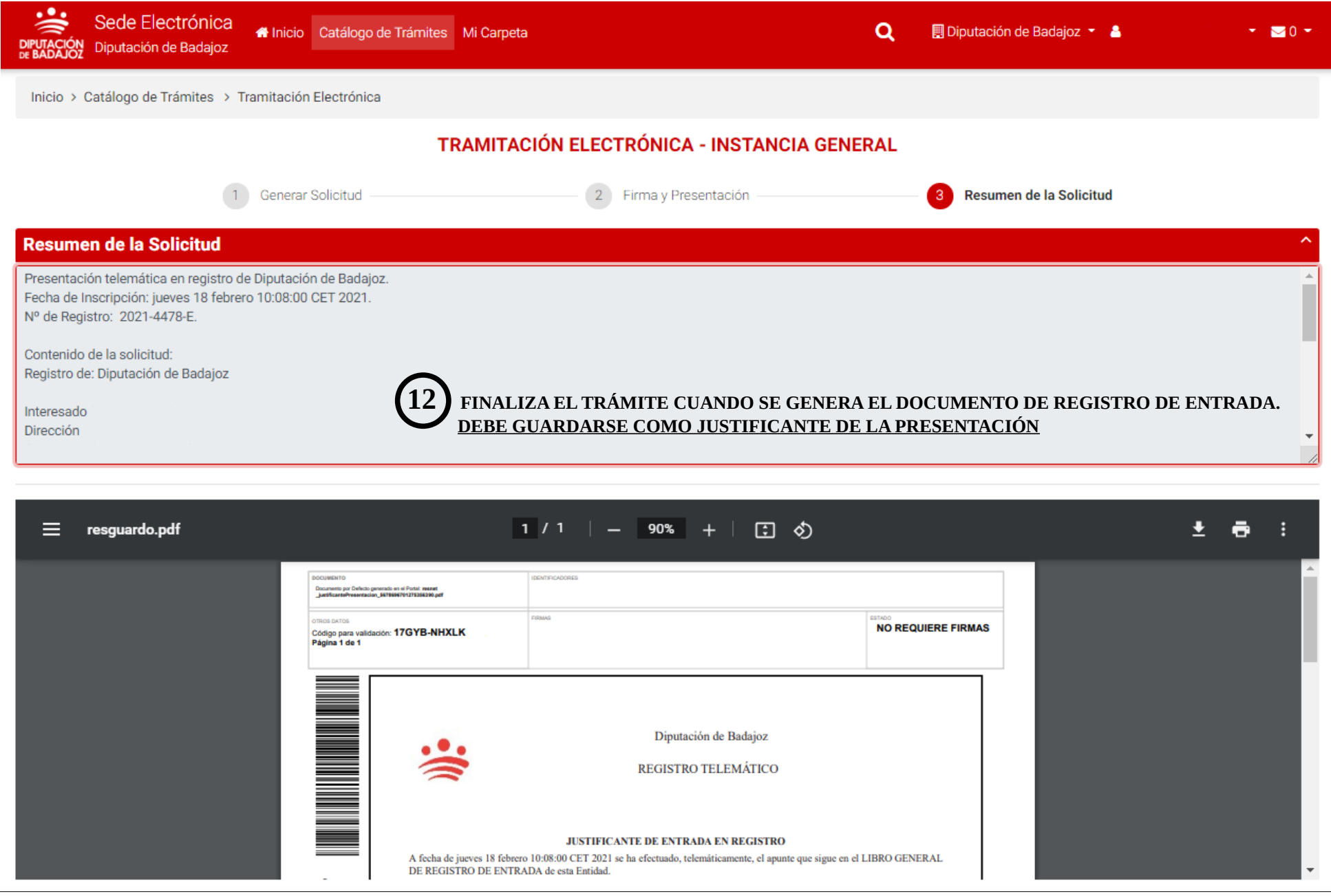

## <span id="page-34-0"></span>7. VERIFICACIÓN DE LA INSCRIPCIÓN / RESOLUCIÓN DE PROBLEMAS.

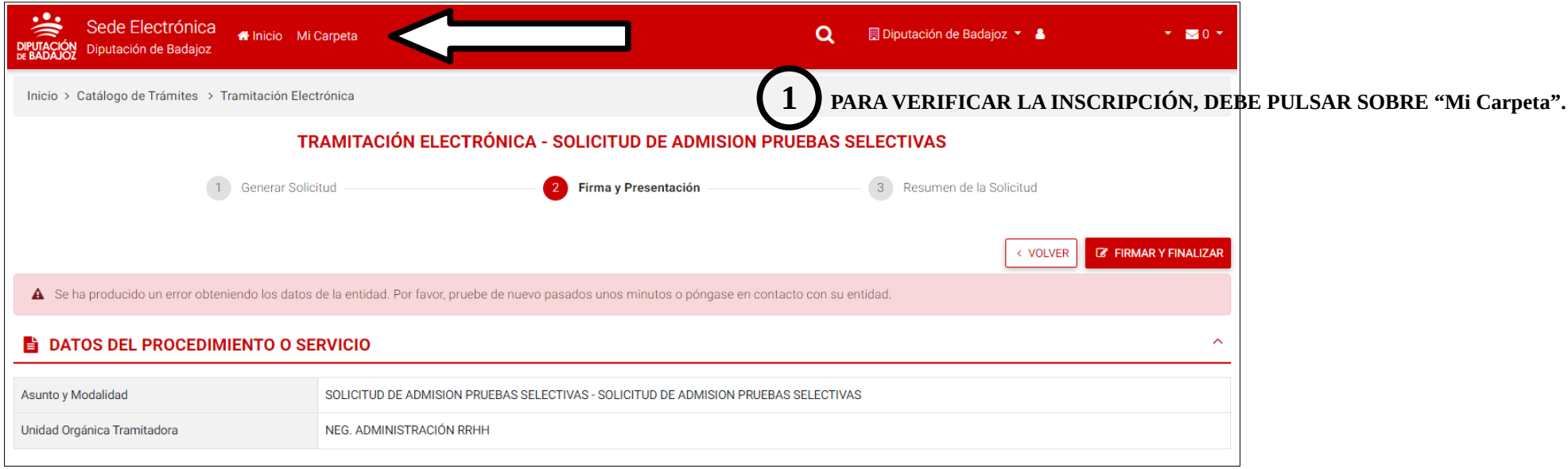

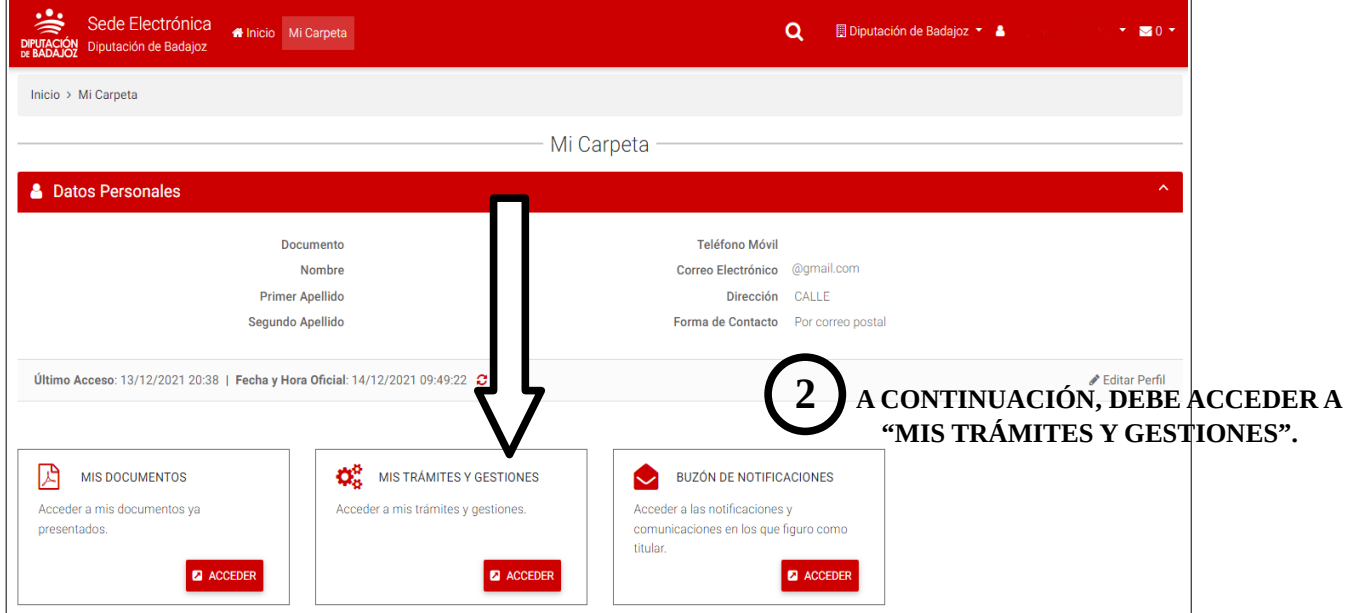

 **3 SI SE HA PRESENTADO LA SOLICITUD CORRECTAMENTE, PODRÁ VISUALIZARLA EN ESTE APARTADO Y PULSANDO SOBRE EL NÚMERO DE REGISTRO, ACCEDER A LOS DETALLES DE LA ANOTACIÓN.**

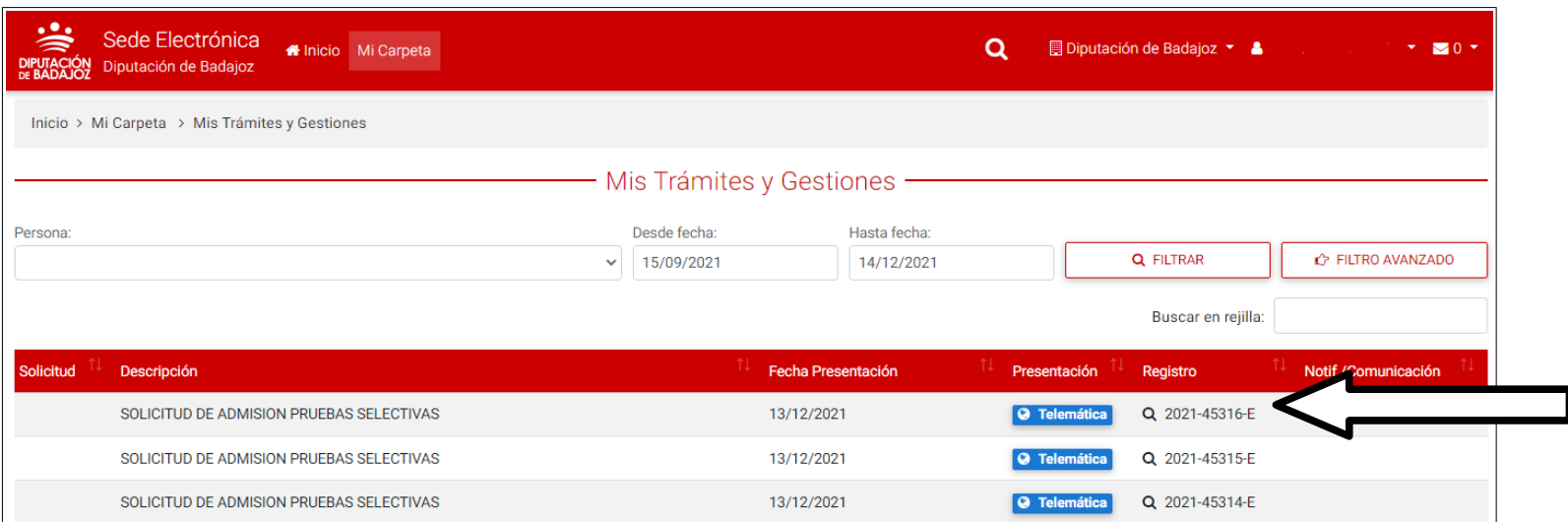

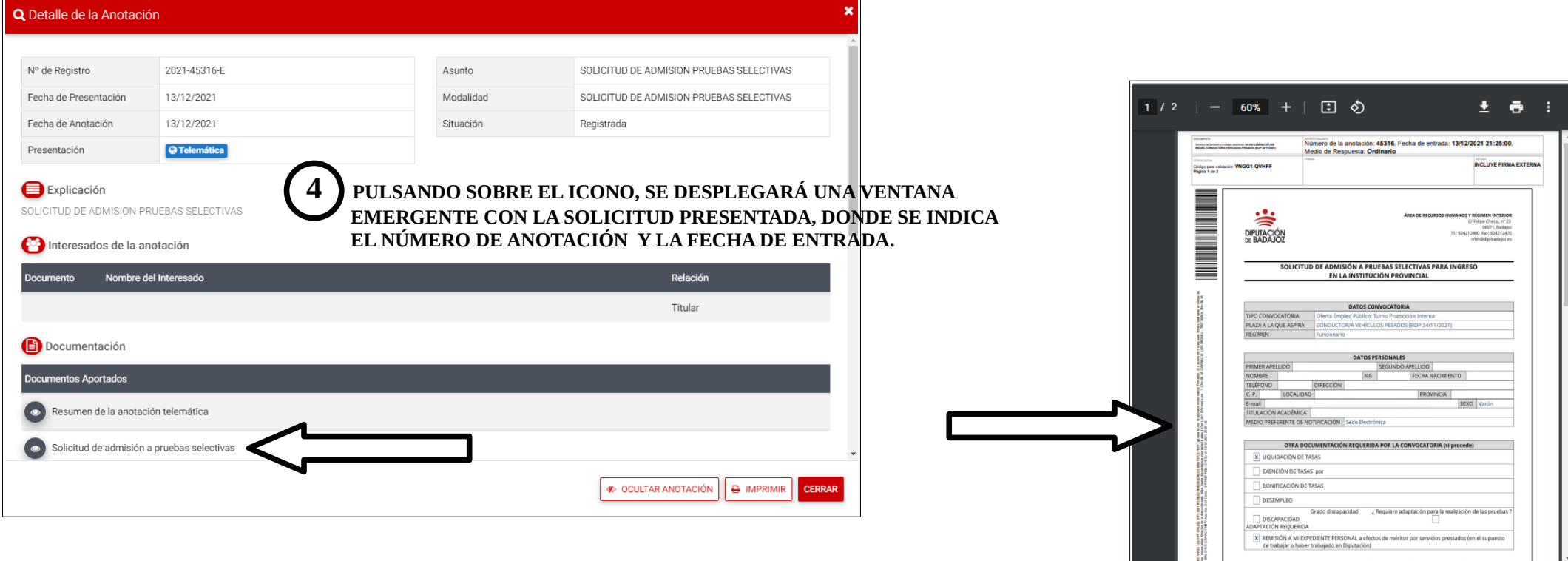

Si en algún caso, al tramitar la solicitud, en el paso "Firma y presentación" se muestra un error en la pantalla similar a cualquiera de los siguientes:

Error de sistema. (eEsperarFinPeticionAsincrona[-1])-1. (eComprobarErroresSMLResultado[-1])-2 (presentacion)-7. (validarFirmaYSolicitar[-1])-2

A Se ha producido un error obteniendo los datos de la entidad. Por favor, pruebe de nuevo pasados unos minutos o póngase en contacto con su entidad.

La fecha de la anotación no puede ser inferior a la fecha de la anotación anterior. (eComprobarFechaAnotacionCI[-1])-1. (eComprobarErroresSMLResultado[-1])-2.. (presentacion)-7.

> **!! VERIFIQUE PREVIAMENTE SI SE HA REALIZADO LA PRESENTACIÓN DE SU SOLICITUD, ANTES DE REINTENTAR UNA NUEVA INSCRIPCIÓN.**

> > **[Volver al índice](#page-0-0)**

## <span id="page-37-0"></span>8. AYUDA.

A continuación se muestran distintos enlaces con información de ayuda, así como instrucciones para la resolución de problemas (pulsar sobre los hiperenlaces).

## Escuela de Formación Local e Innovación de la Diputación de Badajoz. Autoaprendizaje.

Firma electrónica. <https://www.youtube.com/watch?v=ERqWwLOsDh0&t=2s> Certificado digital <https://www.youtube.com/watch?v=5qLR4tUA0K4>

Certificado digital (*página web de la Fábrica Nacional de Moneda y Timbre).*

*[Preguntas frecuentes.](https://www.sede.fnmt.gob.es/preguntas-frecuentes)  [P roblemas y dudas más habituales.](https://www.sede.fnmt.gob.es/preguntas-frecuentes/problemas-y-dudas)*

 *[Ví deo: Cómo solicitar tu certificado digital de persona física.](https://www.youtube.com/watch?v=p19J0TOpIks)*

Certificados electrónicos *(contenidos de la Agencia Tributaria).*

*[Ayuda técnica](https://sede.agenciatributaria.gob.es/Sede/ayuda/consultas-informaticas/firma-digital-sistema-clave-pin-tecnica/certificados-electronicos-ayuda-tecnica.html)*

Vídeos explicativos *(contenidos de la Agencia Tributaria). [¿Cómo obtener un certificado electrónico?](https://www.youtube.com/watch?v=h8crDF7az_c) [Exportación e importación de certificados electrónicos con Internet Explorer](https://www.youtube.com/watch?v=UCQfUaLEGMo&list=PLIPJ-e4_kcL_Hco69bE0Se6qUSEzbC-BC&index=2) [Verificación, renovación y revocación de certificados electrónicos](https://www.youtube.com/watch?v=pR8D9R7ka1Q&list=PLIPJ-e4_kcL_Hco69bE0Se6qUSEzbC-BC&index=4)*

Dispositivos Mac. *(Página web de la Fábrica Nacional de Moneda y Timbre). [Preguntas frecuentes.](https://www.sede.fnmt.gob.es/preguntas-frecuentes/android-mac)*

# Problemas o dudas: rrhh@dip-badajoz.es - 924 212 400

## <span id="page-38-0"></span>9. SEGUIMIENTO DEL PROCESO SELECTIVO.

Una vez se haya inscrito correctamente, puede realizar el seguimiento del proceso selectivo a través de la página web de la Diputación de Badajoz<https://www.dip-badajoz.es/>

## Tablón de Empleo Provincial.

En la ruta: Página principal / menú Empleo / submenú Tablón de Empleo Provincial.

<https://www.dip-badajoz.es/empleo/templeo/index.php>

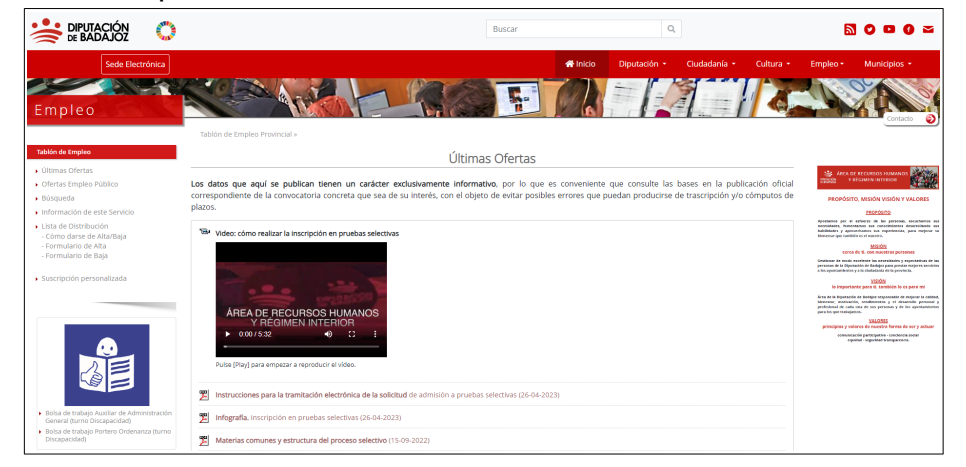

## Ofertas de Empleo Público

En la ruta: Página principal / Delegaciones / Recursos Humanos y Régimen Interior / Contenidos web / Ofertas de Empleo Público. [https://www.dip-badajoz.es/diputacion/delegaciones/rrhh/index.php?id=\\_empleo](https://www.dip-badajoz.es/diputacion/delegaciones/rrhh/index.php?id=_empleo)

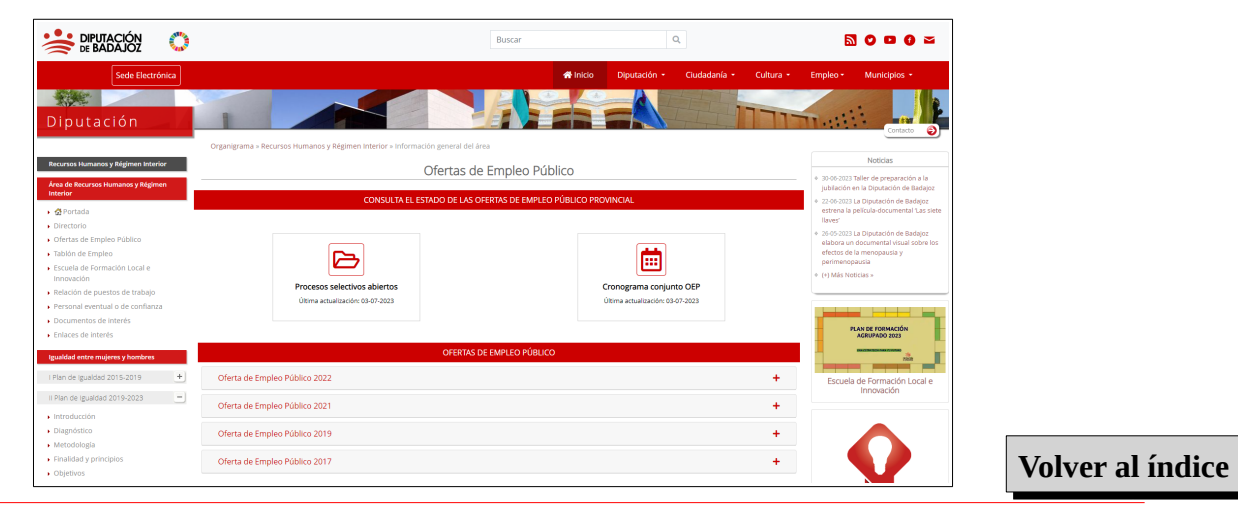

<span id="page-39-0"></span>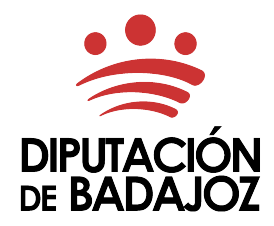

## DOCUMENTO DE REPRESENTACIÓN

Comparece la persona INTERESADA en participar en el proceso selectivo:

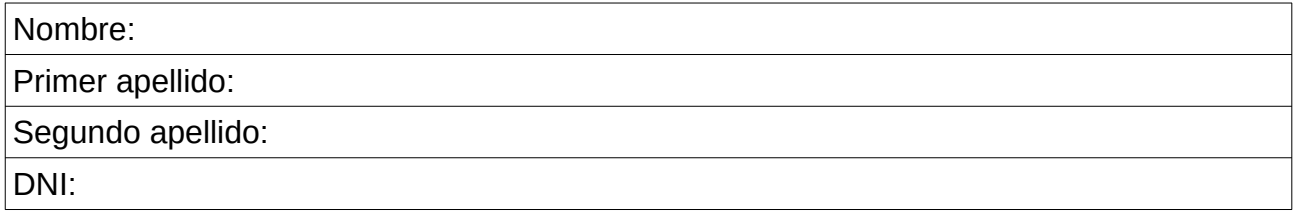

La persona interesada otorga al REPRESENTANTE:

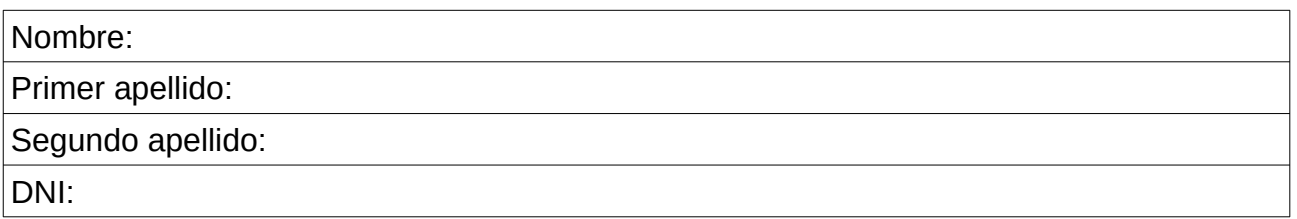

Tan amplio y bastante representación como en Derecho sea necesario para actuar en nombre de la persona interesada ante la Diputación de Badajoz, sus Organismos Autónomos y sus Consorcios, en relación al siguiente proceso selectivo:

 $\mathcal{L}_\mathcal{L} = \mathcal{L}_\mathcal{L} = \mathcal{L}_\mathcal{L}$ 

y realizar los siguientes trámites:

- Formular la solicitud de participación en el proceso selectivo y en su caso, la subsanación o mejora de la misma.

En\_\_\_\_\_\_\_\_\_\_\_\_\_\_\_\_\_\_\_\_\_\_\_\_\_\_\_\_\_\_\_\_\_\_\_, a\_\_\_\_\_\_ de \_\_\_\_\_\_\_\_\_\_\_\_\_\_\_\_ de 20\_\_.

Firma de la persona INTERESADA en participar en el proceso selectivo:

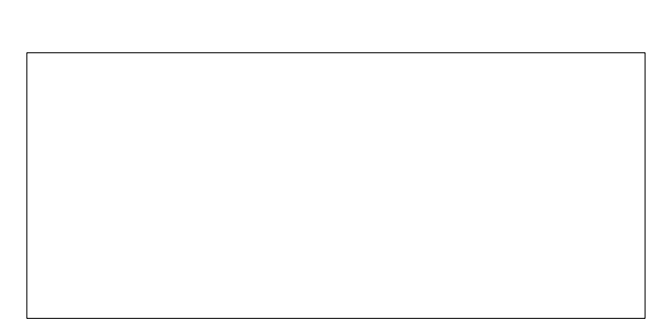